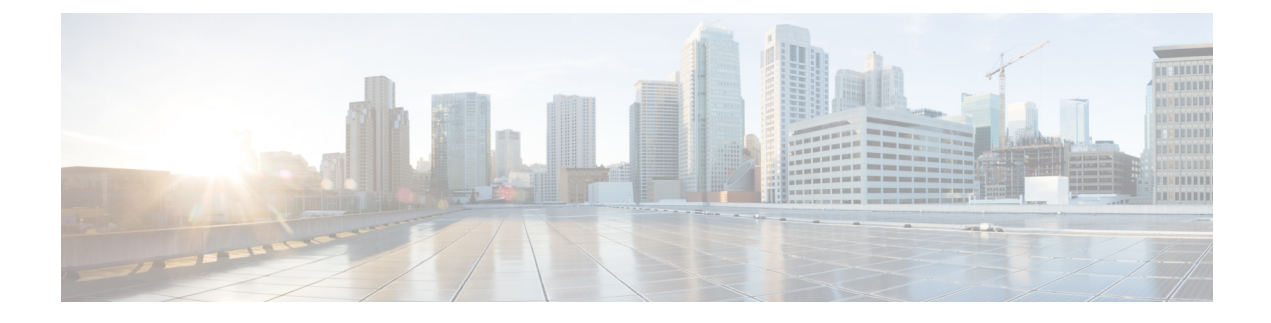

# **Diagnostics for Voice Endpoints**

This section explains the following:

• [Diagnostics](#page-0-0) for Voice Endpoints, on page 1

# <span id="page-0-0"></span>**Diagnostics for Voice Endpoints**

Cisco Prime Collaboration Assurance enables you to run multiple diagnostics tests to identify issues related to Unified Communications phone network.

If you have deployed Cisco Prime Collaboration Assurance in MSP mode, you can select the customers for which you want to see the test results. Use the global customer selection list on the top right of the user interface to select the customer(s) and then perform the test. The endpoints available to you to perform the tests will depend on the customers you have selected. In the test results, you can see the customer to which the device belongs to. In case you select or deselect customers from the global customer selection list after creating, importing or scheduling, or modifying any fields for the tests, the resultant changes will be visible when the page refreshes.

You can run the following diagnostics tests for voice endpoints:

## **Phone Status Test**

Phone status testing uses Cisco IOS IP SLA technology to monitor the reachability of key phones in the network. Phone status testing is protocol-independent. You can perform tests on phones that operate under these protocols SCCP, and SIP. A phone status test consists of the following:

- A list of IP phones to test, selected by you.
- A testing schedule that you configure.
- IP SLA-based pings from an IP SLA-capable device (for example, a switch, a router, or a voice router) to the IP phones. Optionally, it also pings from Cisco Prime Collaboration Assurance to the IP phones.

A phone is considered unreachable after there is no response to either an IPSLA-based ping, or a CiscoPrime Collaboration Assurance ping, and the phone status is unregistered in the phone status process. Cisco Prime Collaboration Assurance generates the PhoneReachabilityTestFailed event.

When a router is rebooted, the phone status tests are lost. However, Cisco Prime Collaboration Assurance reconfigures the test when the router becomes available. While the router is down, the Cisco Prime Collaboration Assurance ping continues to run, if you have enabled Cisco Prime Collaboration Assurance ping.

Phone status tests continue to run, except when phone information (IP address or extension number) changes and phone-related devices are not monitored by Cisco Prime Collaboration Assurance; update the seed file and add the test again.

You can create phone status tests by using the Create Phone Status Test page or by using a seed file. If you want to configure the test on the IPSLA-capable device closest to the new Cisco Unified CM, update the seed file and add the test again.

Before uninstalling Cisco Prime Collaboration Assurance, be sure to delete all the phone status tests from the application. If you do not delete these tests, they will continue to run on the router. **Note**

If you have managed IP SLA capable devices with SNMP V3 credentials, ensure that it has write permission to CISCO-RTTMON-MIB. The following are some of the sample commands:

```
snmp-server view .1.3.6.1.4.1.9.9.42 ciscoMgmt included
snmp-server group v3group1 v3 priv write .1.3.6.1.4.1.9.9.42
snmp-server user user1 v3group1 v3 auth sha Cisco123 priv aes 128 Cisco123
```
**Note** For more information, see respective IOS device configuration guides to view the exact commands.

## **Create a Phone Status Test**

You can create phone status tests to monitor the reachability of key phones in the network.

To create a phone status test using the Create Phone Status Test page:

#### **Before you begin**

- You must be able to provide IP SLA-capable devices and IP phones (extensions and IP addresses) for testing.
- Phone status tests do not require information from Cisco Prime Collaboration Assurance device inventory. However, when Cisco Prime Collaboration Assurance monitors phone-related devices, it can update phone status tests whenever phone information changes.
- The source device for a phone status test must be monitored in Cisco Prime Collaboration Assurance.

**Step 1** Choose **Synthetic Test Center** > **Phone Status Test**.

**For Cisco Prime Collaboration Release 11.5 and later**

Choose **Synthetic Tests** > **Phone Status Test**.

**Step 2** Click **Create**.

- **Step 3** In the Source pane, use the device selector to select a source device, or enter the device name (or IP address) in the Name field.
- **Step 4** Click **Add From Phone Report**.
- **Step 5** In the Endpoint Diagnostic report page, check the check box next to the phones for which you want to add the test, and click **Add Phones**.
- **Step 6** In the Run area of the Create Phone Status Test page, do the following:
	- Schedule when to run the test.
	- Enter a name for the test.
	- Check the **Do not use ping from Cisco Prime Collaboration server** check box to disable ping from Cisco Prime Collaboration Assurance server.

#### **Step 7** Click **Save**.

You can edit, view, and delete the phone tests from the Phone Status Test page.

## **Import Phone Status Test**

You can create phone status test by importing a seed file with a list of extensions to include in the test.

#### **Before you begin**

• Verify that your seed file is formatted correctly. See [Format](#page-2-0) Phone Status Test Import File for details on the seed file format.

To create a phone status test using a seed file:

**Step 1** Choose **Synthetic Test Center** > **Phone Status Test**.

#### **For Cisco Prime Collaboration Release 11.5 and later**

Choose **Synthetic Tests** > **Phone Status Test**.

- **Step 2** Click **Import**. Click **Browse** to add the seed file.
- **Step 3** In the Run area, do the following:
	- Schedule when to run the test.
	- Enter a name for the test.
	- Check the **Do not use ping from Cisco Prime Collaboration server** check box to disable ping from Cisco Prime Collaboration Assurance server.

<span id="page-2-0"></span>**Step 4** Click **OK**.

#### **Format Phone Status Test Import File**

A phone status testing seed file should list all the phones that are to be tested. You can use a six-column or eight-column file format. The first six columns are the same for both file formats.

The information that you must provide for each phone is extension number, IP address, and MAC address. For:

- Shared lines—Enter one or both phones; Cisco Prime Collaboration Assurance can run one test for each phone on a shared line.
- Multiple extensions—Even if you enter multiple extensions for a phone, Cisco Prime Collaboration Assurance runs only one test for the phone.

Soft phones will display the device name in the MAC address fields.

You can use a six-column or eight-column file format. The first six columns are the same for both file formats. Each line of the seed file must contain:

- Six or eight columns. If a column is not used, you must enter a space.
- Colons separating the columns.

You must also provide the IP address and read and write community strings for the router closest to the Cisco Unified CM to which the phone is registered.

The following table shows the seed file format for testing the phone status.

**Table 1: Seed File Format for Phone Status Testing**

| <b>Column Number</b> | <b>Description</b>                                          |
|----------------------|-------------------------------------------------------------|
| 1                    | Phone extension.                                            |
| 2                    | Phone MAC address.                                          |
| 3                    | Phone IP address.                                           |
| $\overline{4}$       | For Cisco Prime Collaboration Release 11.1 and<br>earlier   |
|                      | IP SLA-enabled device (router, switch, or voice<br>router). |
| 5                    | For Cisco Prime Collaboration Release 11.1 and<br>earlier   |
|                      | Read community string for the IP SLA-enabled<br>device.     |
| 6                    | For Cisco Prime Collaboration Release 11.1 and<br>earlier   |
|                      | Write community string for the IP SLA-enabled<br>device.    |
| 7                    | SNMPv3 username (used in the eight-column format<br>only)   |
| 8                    | SNMPv3 password (used in the eight-column format<br>only)   |

### **Examples**

**For Cisco Prime Collaboration Release 11.1 and earlier**

#### Example 1: Phone Status Testing Six-Column Import File

[Extension]:[MAC Address]:[IPAddress]:[IPSLA Router]:[Read Community]:[Write community]

4000:200000000001:172.20.121.1:10.76.34.194:private:private

The following example shows a sample eight-column import file.

Example 2: Phone Status Testing Eight-Column Import File

2) [Extension]:[MAC Address]:[IPAddress]:[SAA Router]:[Read Community]:[Write community]: [snmpv3UserName]:[snmpv3Passwd]

#4000:200000000001:172.20.121.1:10.76.34.194:!{[NOVALUE]}!:!{[NOVALUE]}!:admin:admin

## <span id="page-4-0"></span>**Synthetic Test**

Synthetic tests are used to check the availability of voice applications. These tests verify whether the voice application can service requests from a user. For example, you can use synthetic tests to verify whether phones can register with a Cisco Unified CM. You can configure these test to run periodically.

Synthetic tests use synthetic phones to measure the availability of voice applications by emulating your actions. For example, a synthetic test places a call between clusters and then checks whether the call is successful.

Cisco Prime Collaboration Assurance monitor the information returned from the synthetic tests and generate events based on the results. If a synthetic test fails, Cisco Prime Collaboration Assurance generates a critical event. Such events are displayed in Event Browser.

Cisco Prime Collaboration Assurance supports synthetic testing for the following applications:

- Cisco Unified CM and Cisco Unified CM Express
- Cisco TFTP Server
- Cisco HTTP Server
- Cisco Emergency Responder
- Cisco Unity, Cisco Unity Express, and Cisco Unity Connection

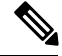

**Note** Creating synthetic tests with RTP transmissions in NATed environment is not supported.

The following table lists the synthetic tests and the results that each test must produce to pass.

#### **Table 2: Synthetic Test Descriptions and Expected Results**

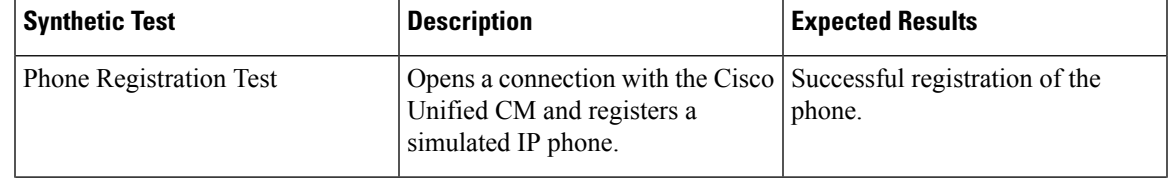

I

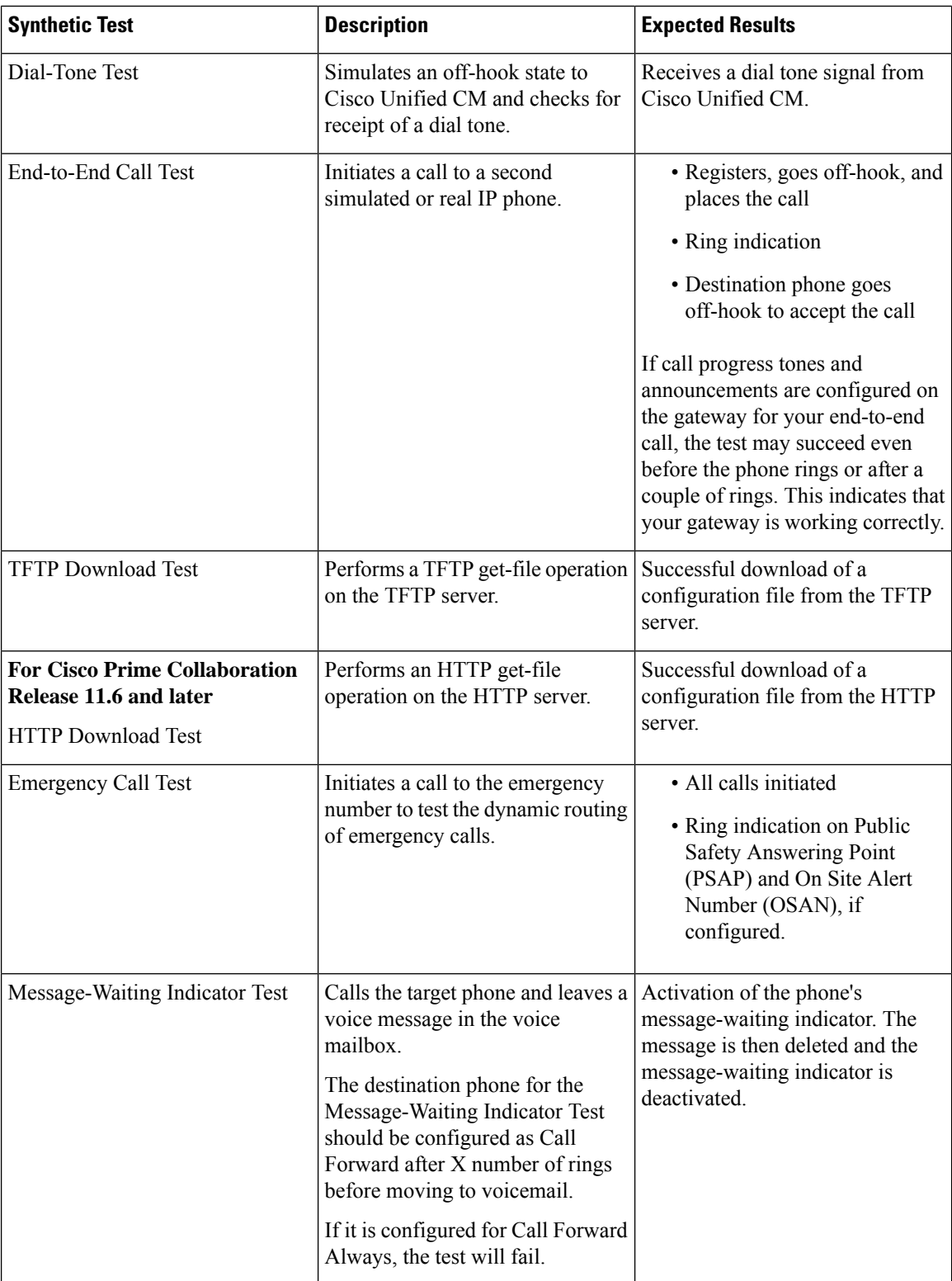

### <span id="page-6-0"></span>**Prerequisites for Synthetic Tests**

You can configure synthetic tests for each Cisco Unified Communications Manager and only for supported Cisco voice applications in your network. For each synthetic test, you must configure one or more phones in the related Cisco Unified Communications Manager or supported Cisco voice applications.

Follow these guidelines while creating synthetic tests:

- The MAC address for synthetic phones must be between 00059a3b7700 and 00059a3b8aff and must be in the format 00059a3b7700.
- Create one phone extension number and one MAC address for each test and use it for that test only.
- Configure only one synthetic test per Cisco Unified CM.
- The SIP URI should be in the format sip:extn@ccm; for example, sip:7690@ct-sd.cisco.com.

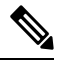

You may use the following special characters in the extension:  $+, \varpi, (.), (-), ?$ ,  $\setminus$ ,  $], [, (-), !, X, \hat{\ }$ ,  $^*,$  and #. **Note**

- Make sure that the combination of the phone extension number and the MAC address used in a test is unique across the voice cluster.
- Only Cisco 7960 IP Phones are simulated as synthetic endpoints in synthetic tests.
- If the synthetic phones are not preconfigured in Cisco Unified CM and Auto Registration is enabled, then the first execution of synthetic tests will fail but subsequent executions will work properly.
- For Conference Diagnostics and Audio Phone Feature Synthetic Tests to work, ensure that CUCM is as per the listed version(s) before applying Cisco Prime Collaboration Assurance Service Pack 1 bundle. For more information, see Supported Devices for Cisco Prime [Collaboration](https://www.cisco.com/c/en/us/support/cloud-systems-management/prime-collaboration/products-device-support-tables-list.html) Assurance for 12.1 SP1.

See Synthetic Test [Worksheet](cpco_b_cisco-prime-collaboration-assurance-guide-advanced-12-1-sp3_appendix1.pdf#nameddest=unique_480) for list of worksheets that can help you in configuring applications and determining the number of phones for synthetic tests.

## **Create an Emergency Call Synthetic Test**

For the target phones, the outgoing PSAP must use a local phone (not 911). Also, for the OSAN, use a synthetic phone only (do not use your local onsite security phone).

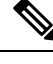

**Note** The Emergency Call synthetic test is supported on Cisco Emergency Responder 1.x and later.

To create an emergency call synthetic test:

**Step 1** Choose **Synthetic Test Center** > **UC Application Synthetic Test**.

#### **For Cisco Prime Collaboration Release 11.5 and later**

Choose **Synthetic Tests** > **UC Application Synthetic Test**.

**Step 2** Click **Create**.

- **Step 3** From the Test Type drop-down menu, select **Emergency Call Test**.
- **Step 4** In the CER Parameters pane, do the following:
	- Select the name or IP address of the system where Cisco Emergency Responder is installed.

You can use the Select Voice Application group selector in the left pane to enter a device: Select the device in the group selector, and then click the arrow button next to the **Cisco Emergency Responder** field.

- Enter the Emergency phone number.
- **Step 5** In the Caller pane, do the following:
	- Select the name or IP address of the Cisco Unified Communications Manager or Cisco Unified Communications Manager Express for the caller's phone.

You can use the Select Voice Application group selector in the left pane to enter a device: Select the device in the group selector, and then click the arrow button next to the Cisco Unified Communications Manager/Express field.

• Enter the synthetic phone's MAC address. If you used the group selector to choose the Cisco Unified Communications Manager or Cisco Unified Communications Manager Express system, the MAC address field is automatically populated.

Cisco Prime Collaboration Assurance verifies only that the MAC address number entered in the Create Synthetic Test page is syntactically valid. It is your responsibility to make sure the correct numbers are entered, as configured in the Cisco Unified Communications Manager. See [Prerequisites](#page-6-0) for Synthetic Tests, for MAC address limitations.

- **Step 6** In the PSAP pane, do the following:
	- Select the Public Safety Answering Point (PSAP) Cisco Unified Communications Manager or Cisco Unified Communications Manager Express.

You can use the Select Voice Application group selector in the left pane to enter a device: Select the device in the group selector, and then click the arrow button next to the Cisco Unified Communications Manager/Express field.

- Enter the PSAP phone's MAC address.
- **Step 7** (Optional) If there is an On Site Alert Number (OSAN), select the **On Site Alert Number** check box, and enter the following in the OSAN pane:
	- The name or IP address of the OSAN Cisco Unified Communications Manager or Cisco Unified Communications Manager Express.

You can use the group selector in the left pane to enter a device: Select the device in the group selector, and then click the arrow button next to the Cisco Unified Communications Manager/Express field.

- The OSAN phone's MAC address.
- **Step 8** In the Run pane, name the test and configure when the test should run.
	- The test name that you enter in the Run pane cannot contain tabs, question marks, quotation marks, asterisks, semicolons, commas, colons, forward slashes, straight slashes, or backslashes. **Note**
- **Step 9** Click **Create**.

## **Create a Message-Waiting Indicator Synthetic Test**

The following are the requirements for the target phones to run this test.

While creating the subscriber on Cisco Unity Connection that you are going to use for synthetic testing, configure the subscriber according to the following:

- The **Set subscriber for self-enrollment at next login** check box must be deselected, or you must use a real phone to dial into the Cisco Unity, device and complete the personalization process.
- Set the password option to Password never expires. The destination phone for the Message-Waiting Indicator Test should be configured as CALL FORWARD after X number of rings before moving to voicemail. If it is configured for CALL FORWARD ALWAYS, the test will fail.

This test is only supported on SCCP end-points. SIP endpoints are not supported for this test.

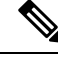

#### **For Cisco Prime Collaboration Release 11.1 and earlier Note**

After you perform a Cisco Unified CM version upgrade, Cisco Unity,synthetic teststhat use the Cisco Unified CM that you upgraded might stop working. If this problem occurs, you should delete the Cisco Unity synthetic test, and then add the synthetic test again.

To create a message-waiting indicator synthetic test:

### **Step 1** Choose **Synthetic Test Center** > **UC Application Synthetic Test**.

**For Cisco Prime Collaboration Release 11.5 and later**

Choose **Synthetic Tests** > **UC Application Synthetic Test**.

- **Step 2** Click **Create**.
- **Step 3** From the Test Type drop-down menu, select **Message-Waiting Indicator Test**.
- **Step 4** In the Unity Parameters pane, enter the Cisco Unity, Cisco Unity Express, or Cisco Unity Connection system details.
- **Step 5** Enter the appropriate information and click **Create**.

## **Create a TFTP Download Synthetic Test**

You can configure only one TFTP download test for each Cisco Unified Communications Manager. To create a TFTP download synthetic test:

**Step 1** Choose **Synthetic Test Center** > **UC Application Synthetic Test**.

**For Cisco Prime Collaboration Release 11.5 and later**

Choose **Synthetic Tests** > **UC Application Synthetic Test**.

- **Step 2** Click **Create**.
- **Step 3** From the Test Type drop-down menu, select **TFTP Download Test**.

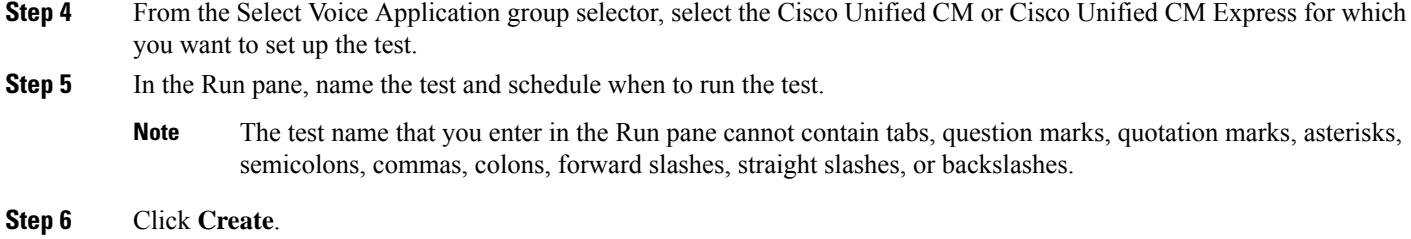

## **Create an HTTP Download Synthetic Test**

#### **For Cisco Prime Collaboration Release 11.6 and later**

You can configure only one HTTP download test for each Cisco Unified Communications Manager.

To create an HTTP download synthetic test:

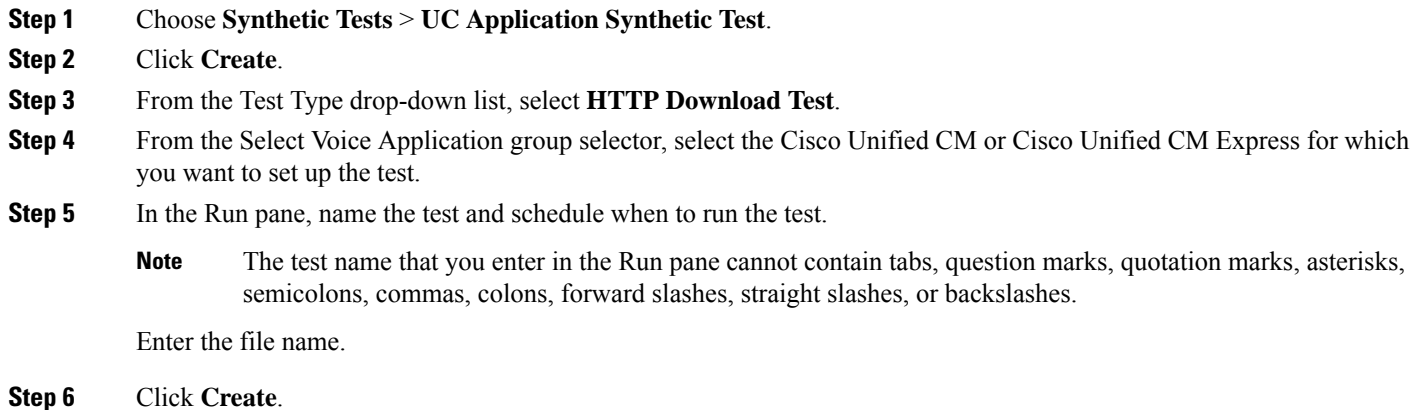

## **Create an End-to-End Call Synthetic Test**

You have the option of configuring the target phone as a real phone or a synthetic phone. The default setting is a synthetic phone.

SIP-based end-to-end call tests that include a non-virtual destination phone with RTP enabled will not work under NAT/multiple end-customer environments. The test execute, but only the signaling portion passes. The RTP transmission will fail.

In this instance, the test is run to a real phone with the Enable RTP transmission option selected. The End-to-End Call Test is unable to do media transmission to a phone in a NAT environment.

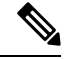

Do not create more than 100 end-to-end call tests that run at 1-minute intervals. Configure any additional end-to-end call tests to run at various intervals greater than 1 minute. **Note**

To create an end-to-end call synthetic test:

**Step 1** Choose **Synthetic Test Center** > **UC Application Synthetic Test**.

**For Cisco Prime Collaboration Release 11.5 and later**

Choose **Synthetic Tests** > **UC Application Synthetic Test**.

#### **Step 2** Click **Create**.

**Step 3** From the Test Type drop-down menu, select **End-to-End Call Test**.

- **Step 4** In the Caller pane, do the following: (Depending on the type of phone you select, some selections might become unavailable.)
	- a) Enter the Cisco Unified Communications Manager or Cisco Unified Communications Manager Express system.

You can use the Select Voice Application group selector in the left pane to enter a device: Select the device in the group selector, and then click the arrow button next to the Cisco Unified Communications Manager/Express field.

b) Enter the synthetic phone's MAC address.

If you used the group selector to choose the Cisco Unified Communications Manager or Cisco Unified Communications Manager Express system, the MAC address field is automatically populated.

See [Prerequisites](#page-6-0) for Synthetic Tests for MAC address limitations.

- c) Select a protocol type.
- d) Select a parameter type:
	- If you select Extension, enter the extension for the phone.
	- If you select SIP URI, enter the SIP Uniform Resource Identifier (SIP URI). The SIP URI should be in the format sip:extn@ccm; for example, sip:7690@ct-sd.cisco.com.
		- You may use the following special characters in the extension:  $+$ ,  $(\partial_0, (.)$ ,  $(\cdot), ?$ ,  $\setminus$ ,  $[$ ,  $(\cdot), '$ ,  $X, \stackrel{\wedge}{\cdot}, *$ , and  $#$ **Note**
- **Step 5** In the Recipient pane, do the following:
	- a) Select either the Synthetic Phone or Real Phone radio button.
	- b) Enter the name or IP address of the Cisco Unified Communications Manager or Cisco Unified Communications Manager Express system (if you selected the Real Phone radio button, this option is grayed out).

You can use the Select Voice Application group selector in the left pane to enter a device: Select the device in the group selector, and then click the arrow button next to the Cisco Unified Communications Manager/Express field.

- c) Enter the phone's MAC address (if you selected the Real Phone radio button, this option is grayed out).
- d) Select a protocol type (if you selected the Real Phone radio button, this option is grayed out).
- e) Select a parameter type (if you selected the RealPhone radio button, this option is grayed out): If you select Extension, enter the extension for the phone. If you select SIP URI, enter the URI.

The Parameters area is grayed out when Synthetic Phone is selected.

- **Step 6** In the Parameters pane, do the following:
	- (Optional) Select Wait for Answer. If you selected the Synthetic Phone radio button, this option is grayed out.
	- (Optional) Select Enable RTP transmission. If you selected the Synthetic Phone radio button, this option is grayed out.
	- Choose a criterion for success, either Call Success or Call Failure.

• If desired, you can change the call setup time threshold setting (default is 10000 milliseconds).

The call setup time threshold measures the time between when you are done dialing the number to when the Cisco Unified Communications Manager sets up the call (using SIP or SCCP phones). If the threshold is exceeded, a warning event is generated.

- **Step 7** In the Run pane, name the test and schedule when the test should run.
	- The test name that you enter in the Run pane cannot contain tabs, question marks, quotation marks, asterisks, semicolons, commas, colons, forward slashes, straight slashes, or backslashes. **Note**

#### **Step 8** Click **Create**.

**Note** The synthetic phone as well as the recipient phone can operate under either SCCP or SIP protocols.

### **Create Dial-Tone Synthetic Tests**

To create a dial-tone synthetic test:

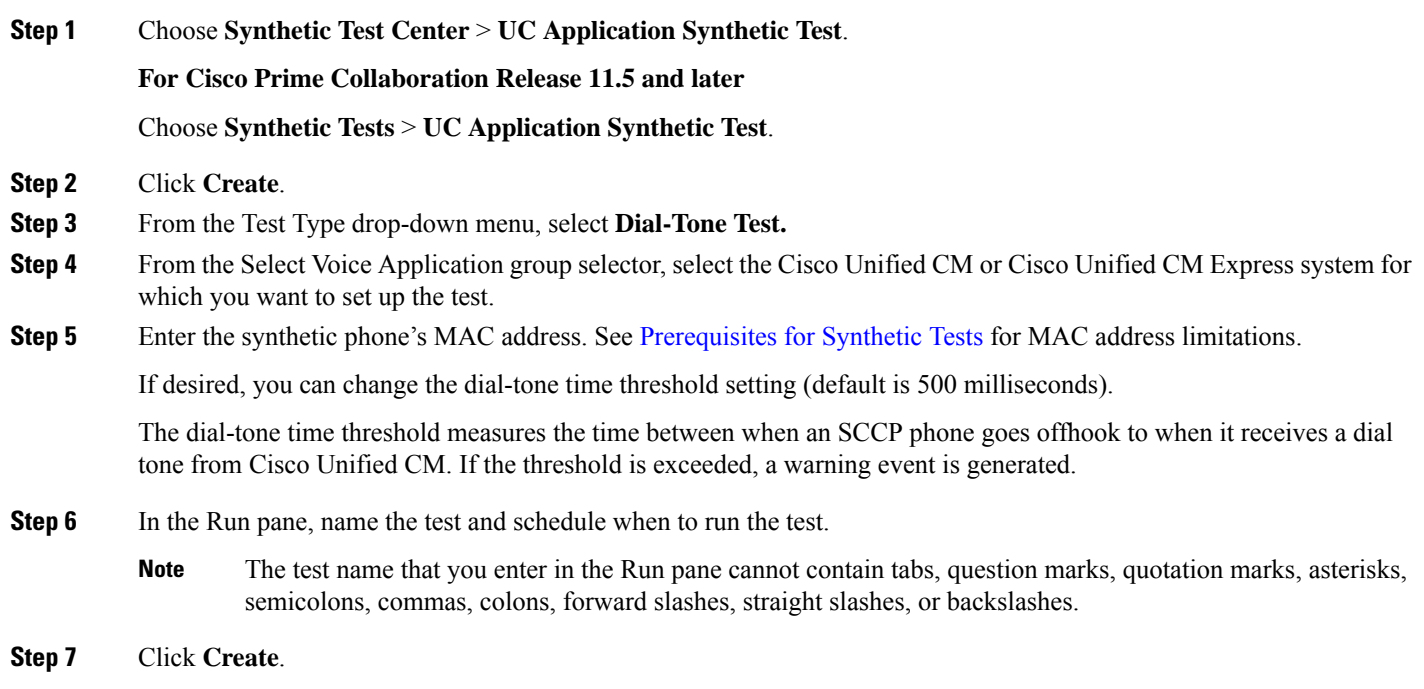

**Note** Dial-tone synthetic test supports only SCCP endpoints. SIP endpoints are not supported for this test.

### **Create a Phone Registration Test**

To create a phone registration test:

**Step 1** Choose **Synthetic Test Center** > **UC Application Synthetic Test**.

#### **For Cisco Prime Collaboration Release 11.5 and later**

#### Choose **Synthetic Tests** > **UC Application Synthetic Test**.

#### **Step 2** Click **Create**.

- **Step 3** From the Test Type drop-down list, select **Phone Registration Test.**
- **Step 4** From the Select Voice Application group selector, select the Cisco Unified CM or Cisco Unified CM Express for which you want to set up the test.
- **Step 5** Enter the synthetic phone's MAC address. See [Prerequisites](#page-6-0) for Synthetic Tests for MAC address limitations.
- **Step 6** Select a protocol and parameter type.
	- If you select Extension, enter the extension for the phone.
	- If you select SIP URI, enter the SIP Uniform Resource Identifier (SIP URI). The SIP URI should be in the format sip:extn@ccm; for example, sip:7690@ct-sd.cisco.com.
- **Step 7** Select a criteria for success (Registration Success or Registration Failure).

If desired, you can change the registration time threshold setting (default is 2000 milliseconds). The phone registration threshold measures the time that it takes for a phone (SIP or SCCP phone) to register with a Cisco Unified CM. If the threshold is exceeded, a warning event is generated.

- **Step 8** In the Run pane, name the test and schedule when to run the test.
	- The test name that you enter in the Run pane cannot contain tabs, question marks, quotation marks, asterisks, semicolons, commas, colons, forward slashes, straight slashes, or backslashes. **Note**

**Step 9** Click **Create**.

### **Import Synthetic Tests**

You can import multiple synthetic tests at one time by using a comma-separated values (CSV) file.

To import synthetic tests:

#### **Before you begin**

• Verify that your seed file is formatted correctly. For details, see Format [Synthetic](#page-13-0) Test Import Files.

```
Step 1 Choose Synthetic Test Center > UC Application Synthetic Test.
```
**For Cisco Prime Collaboration Release 11.5 and later**

Choose **Synthetic Tests** > **UC Application Synthetic Test**.

**Step 2** Click **Import**.

**Step 3** In the Import Synthetic Test page, browse to the seed file, and click **OK.**

The scheduled time and day for a synthetic test is configured in the import file. If you want to run a synthetic test on demand, you can use the Run Now button.

#### <span id="page-13-0"></span>**Format Synthetic Test Import Files**

The general format for a synthetic test seed file is as follows:

- If you create the import file manually, the import file should have plain text content (Comma, AND, OR, Pipe separated) without header.
- All values must be separated with a vertical bar (|).
- The schedule column must use the following formatting:

MONTH, DAYSOFMONTH, DAYSOFWEEK, HOUR, MINUTE

- Month-0-11
- Day of month—1-31
- Day of week—0-6 (0 = sunday)
- Day of week—0-6 (0 = sunday)
- Minute—0-59

Each specifier can be a number, a range, comma-separated numbers and a range, or an asterisk.

Month and days of the month fields cannot be changed. You should enter an asterisk (\*).

Day of week can have an asterisk to represent all days, or it can have a comma-separated list of days. For Hour, you can enter an asterisk to represent 24 hours, or you can enter a range. Minute can be an asterisk, to represent all, or it can be a range.

Day of week can have an asterisk to represent all days, or it can have a comma-separated list of days. For Hour, you can enter an asterisk to represent 24 hours, or you can enter a range. Minute can be an asterisk, to represent all, or it can be a range.

Only the following schedule types are supported:

- \*;\*;\*;\*;\* —All days, 24 hours
- \*:\*:2-4:\*:\* Tuesday to Thursday, 24 hours
- \*;\*;\*;8-20;\* —All days between 8:00 a.m. and 8:00 p.m
- \*;\*;\*;8;20-59:\*;\*;\*;9-19;\*:\*;\*;\*;20;0-40 —All days between 8:20 a.m. and 8:40 p.m.

#### **Phone Registration Tests**

#### **Phone Registration Test Seed File Format**

REGISTRATION|TestName|PollInterval|Schedule|CCMAddress|MACAddress|SrcPhoneProtocol| SIPURI\_OR\_EXTN

#### **Phone Registration Test Example**

REGISTRATION|reg test|60|\*;\*;\*;\*;\*|ipif-skate.cisco.com|00059A3B7780|SCCP|4002

#### **Table 3: Import File Format for Phone Registration Tests**

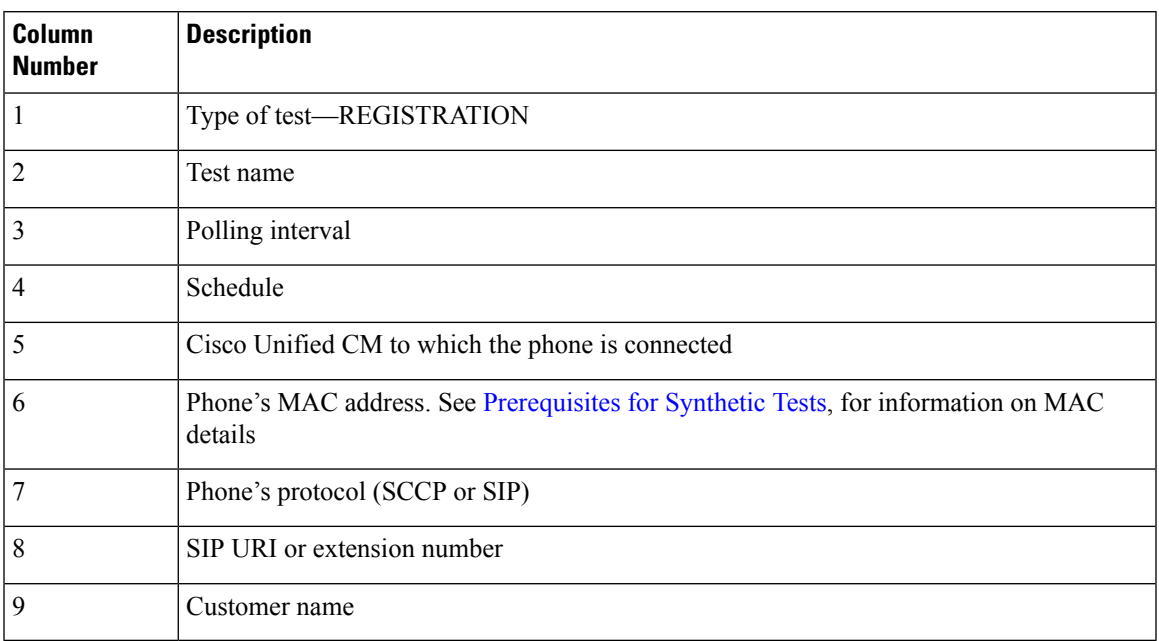

#### **Dial-tone Tests**

### **Dial-tone Test Seed File Format**

OFFHOOK|TestName|PollInterval|Schedule|CCMAddress|MACAddress

#### **Dial-tone Test Example**

OFFHOOK|dial-tone|60|\*;\*;\*;\*;\*|ipif-skate.cisco.com|00059A3B7781

#### **Table 4: Import File Format for Dial-tone Tests**

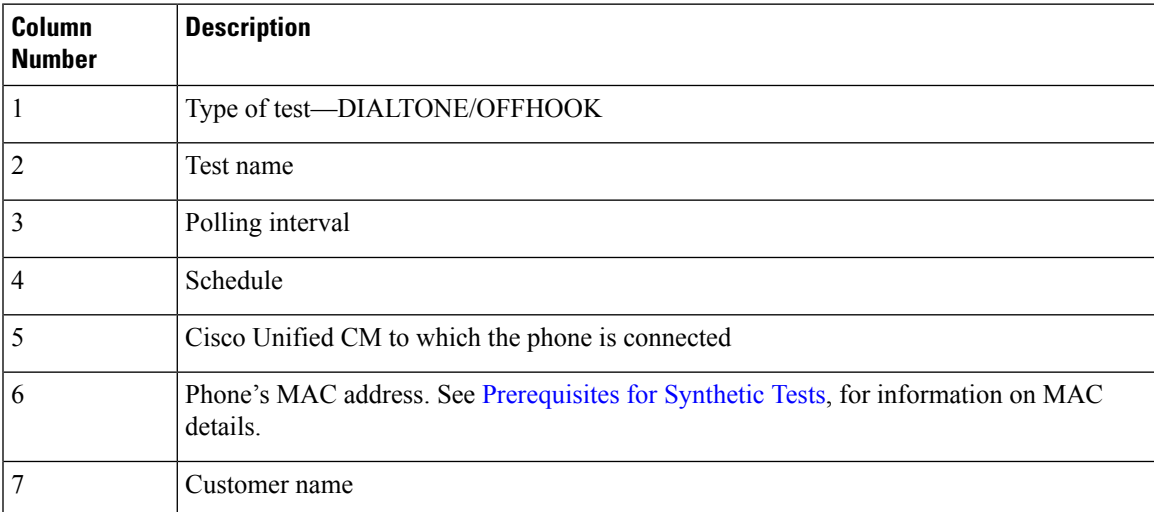

#### **End-to-End Call Test**

**End-to-End Call Test Seed File Format**

ENDTOENDTEST|TestName|PollInterval|Schedule|SrcCCM|SrcMAC|isDestRealPhone|DestCCM|DestMAC|Extn| WaitForAnswer|EnableRTP|SrcPhoneProtocol|SRC\_SIPURI\_OR\_EXTN|DestPhoneProtocol

#### **End-to-End Call Test Example**

ENDTOENDTEST|endtoend test|60|\*;\*;\*;\*;\*|ipif-skate.cisco.com|00059A3B7782|FALSE |ipif-skate.cisco.com|00059A3B7783|4002|TRUE|FALSE|SCCP|4004|SCCP

#### **Table 5: Import File Format for End-to-End Call Tests**

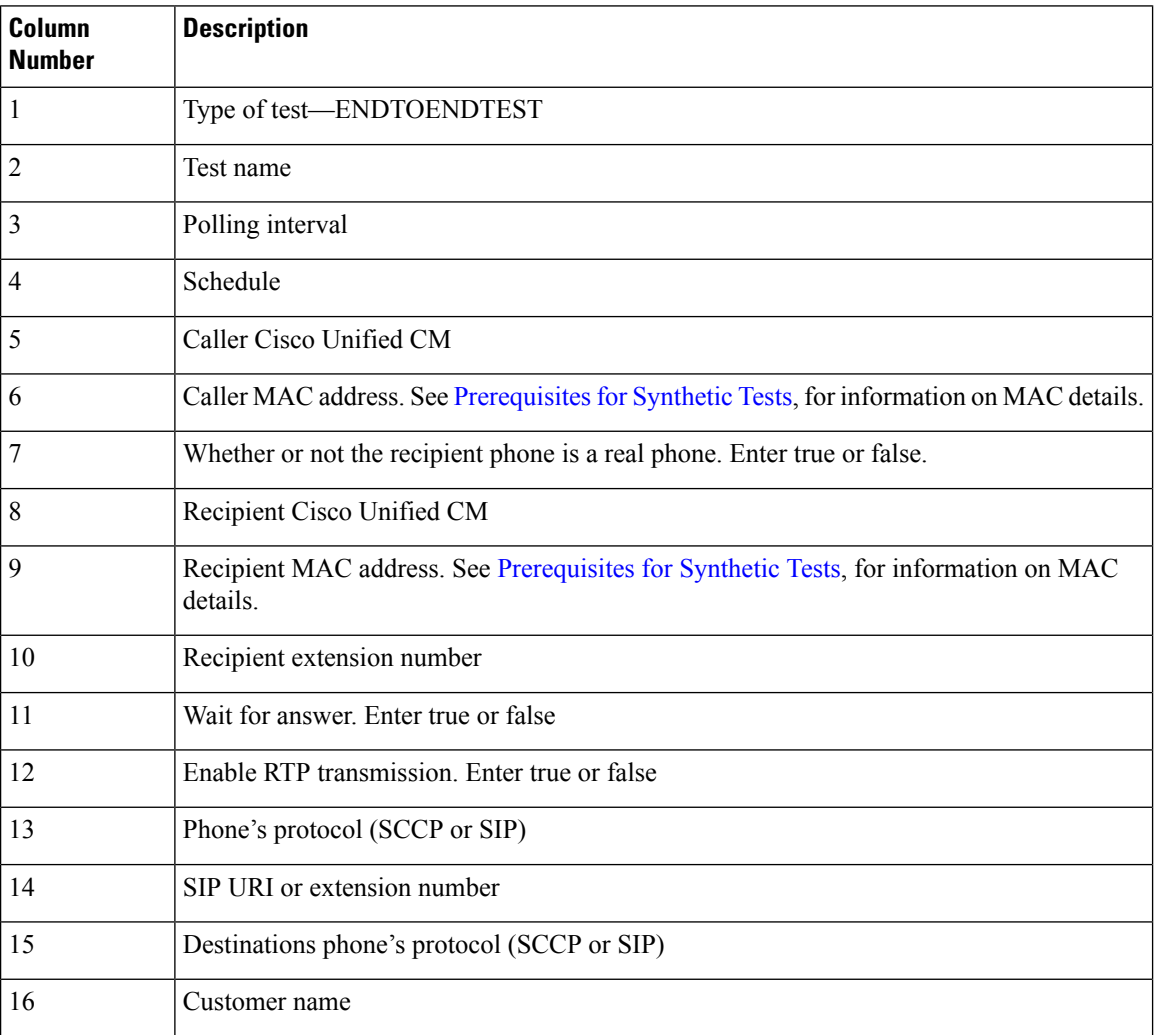

### **TFTP Download Test**

#### **TFTP Download Test Seed File Format**

TFTP test format: TFTP|TestName|PollInterval|Schedule|CCMAddress

#### **TFTP Download Test Example**

TFTP|tftp download|60|\*;\*;\*;\*;\*|ipif-skate.cisco.com

#### **Table 6: Import File Format for TFTP Download Tests**

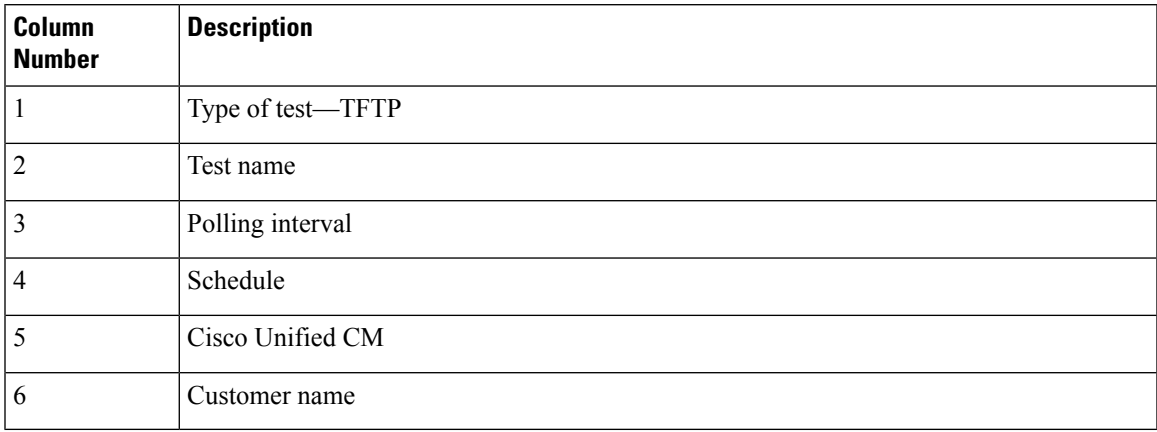

#### **For Cisco Prime Collaboration Release 11.6 and later**

#### **HTTP Download Test**

#### **HTTP Download Test Seed File Format**

HTTP test format: HTTP|TestName|PollInterval|Schedule|CCMAddress|PhoneConfigurationFileName

#### **HTTP Download Test Example**

HTTP|HTTP Download Test|60|\*;\*;\*;\*;\*|10.78.86.158|SEPDefault.cnf

#### **Table 7: Import File Format for HTTP Download Tests**

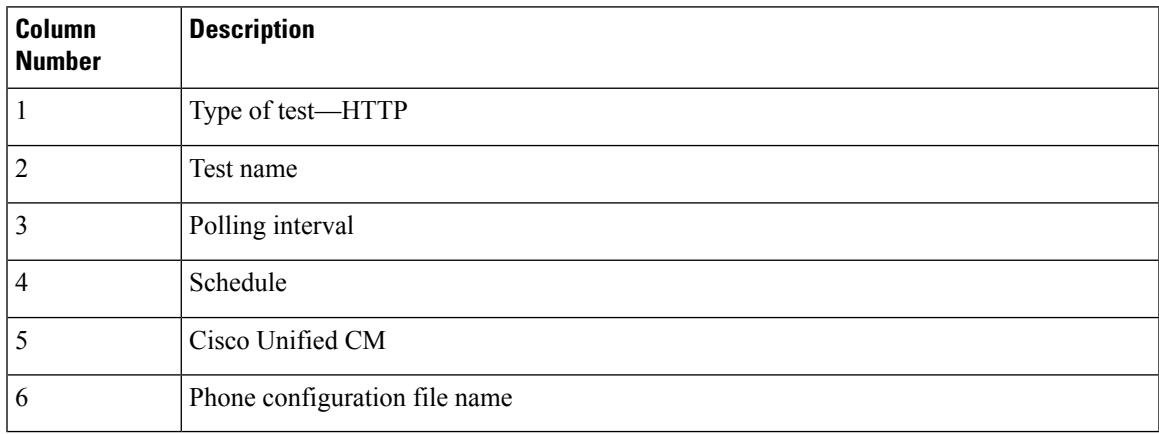

#### **Message-Waiting Indicator Test**

#### **Message-Waiting Indicator Test Seed File Format**

MWITEST|TestName|PollInterval|Schedule|UnityAddress|SrcCCM|SrcMAC|DestCCM|DestMAC|Extn|Password

#### **Message-Waiting Indicator Test Example**

```
MWITEST|mwi test|300|*;*;*;*;*|10.76.91.155|10.76.91.148|00059A3B7B00|10.76.91.148
|00059A3B7B01|71418001|13579
```
#### **Table 8: Import File Format for Message-Waiting Indicator Tests**

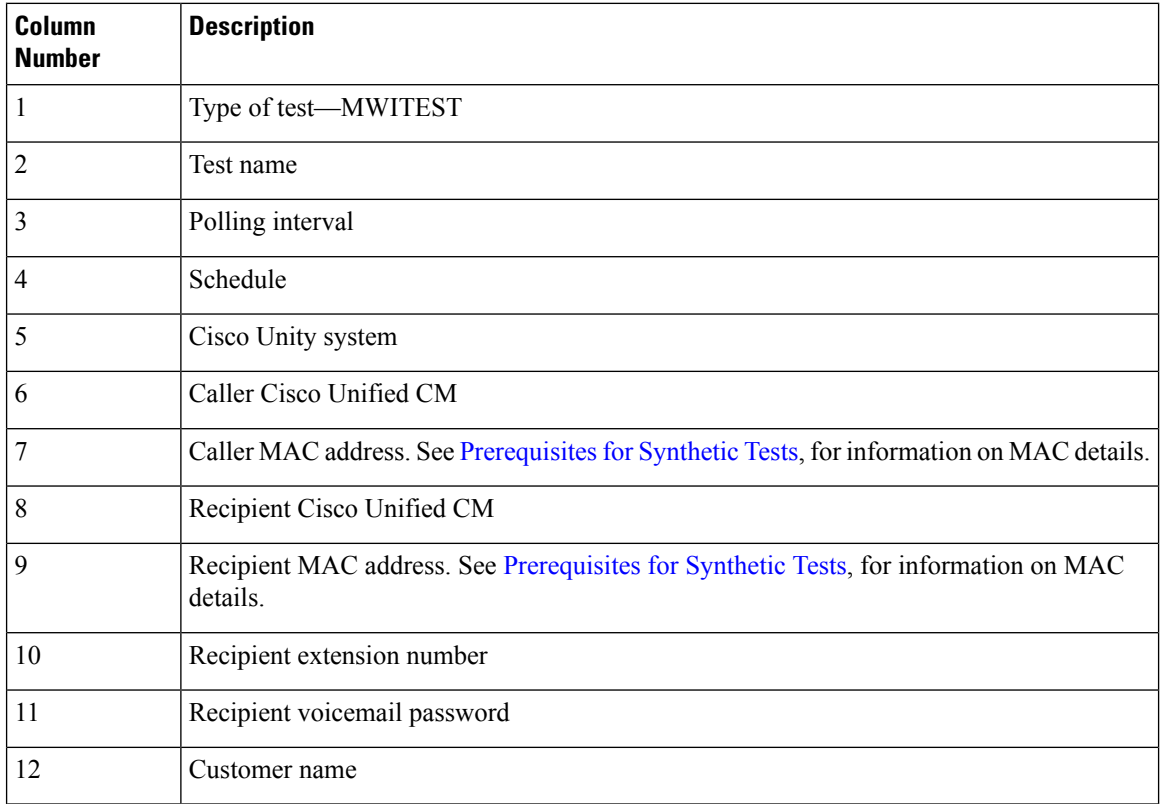

#### **Emergency Call Test**

#### **Emergency Call Test Seed File Format**

EMERGENCYCALLTEST|TestName|PollInterval|Schedule|CERAddress|SrcCCM|SrcMAC|PsapCCM|PsapMAC| EmergencyNumber|enableOsan|OsanCCM|OsanMAC

#### **Emergency Call Test Example**

EMERGENCYCALLTEST|emergency call test|600|\*;\*;\*;\*;\*|10.76.35.211|10.76.93.75|00059A3B7789 |10.76.93.75|00059A3B7790|911|TRUE|10.76.38.111|00059A3B7791

#### **Table 9: Emergency Call Test Tests**

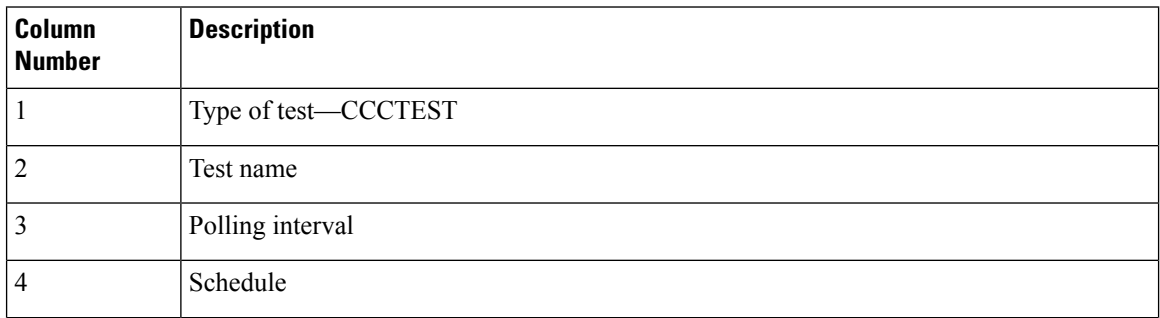

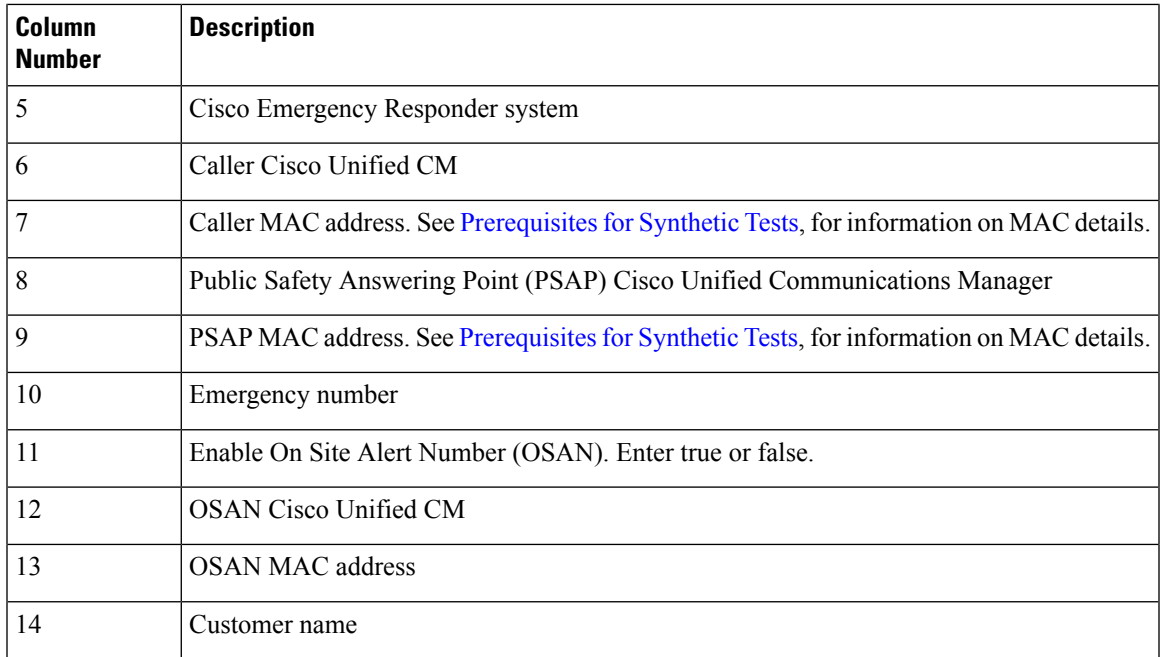

## **Manage Synthetic Tests**

 $\overline{\phantom{a}}$ 

The following table describes the tasks that you can perform from the Synthetic Tests page.

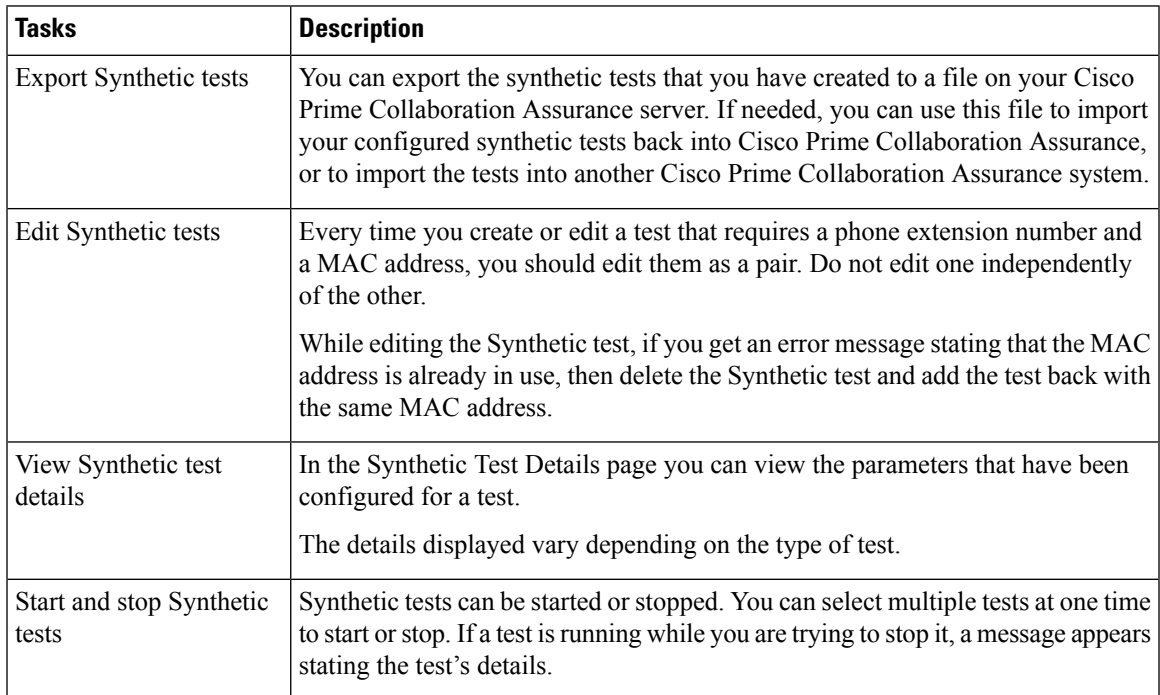

I

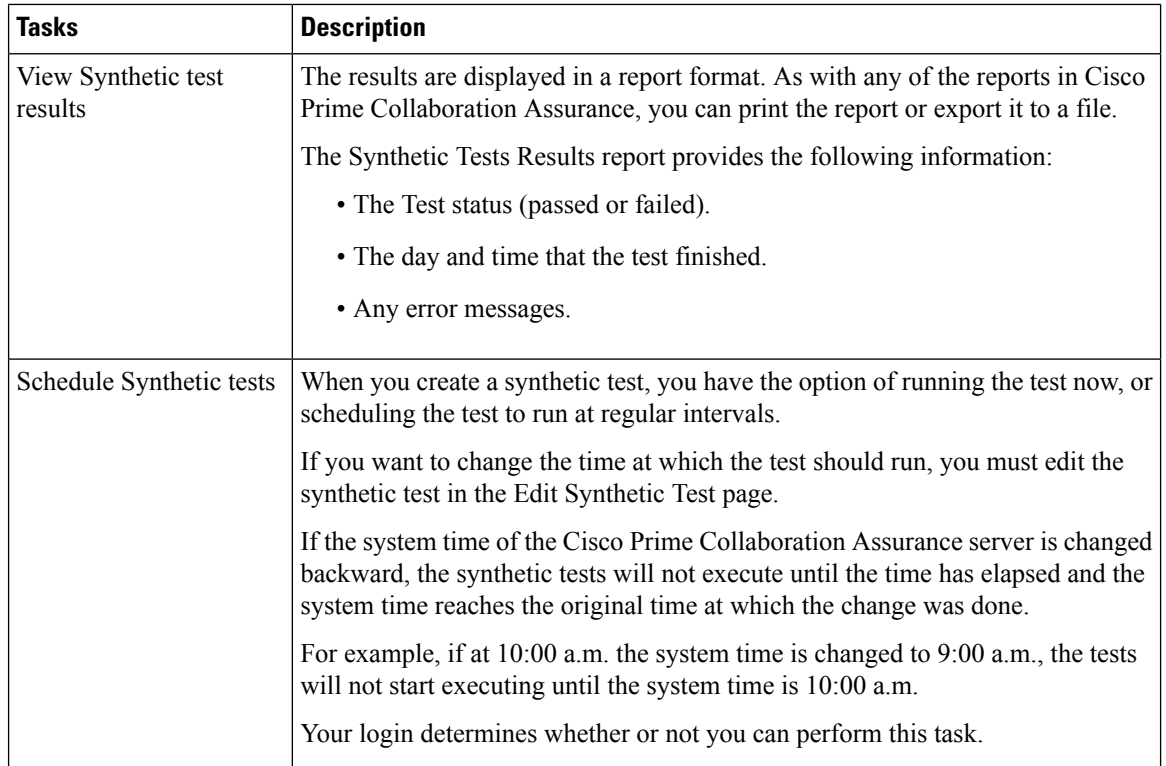

## **Synthetic Test Notes**

The following table contains information you should be aware of while creating synthetic tests:

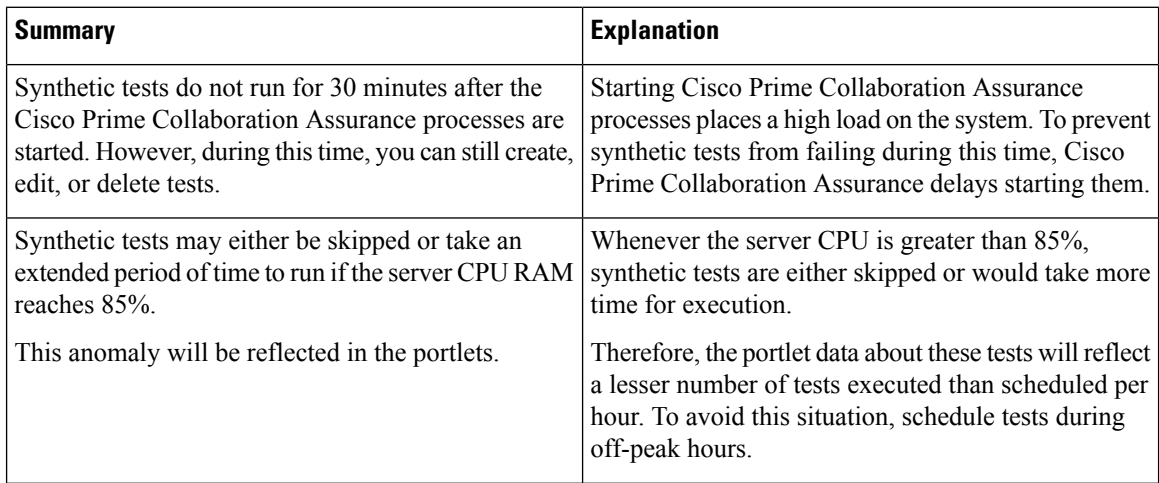

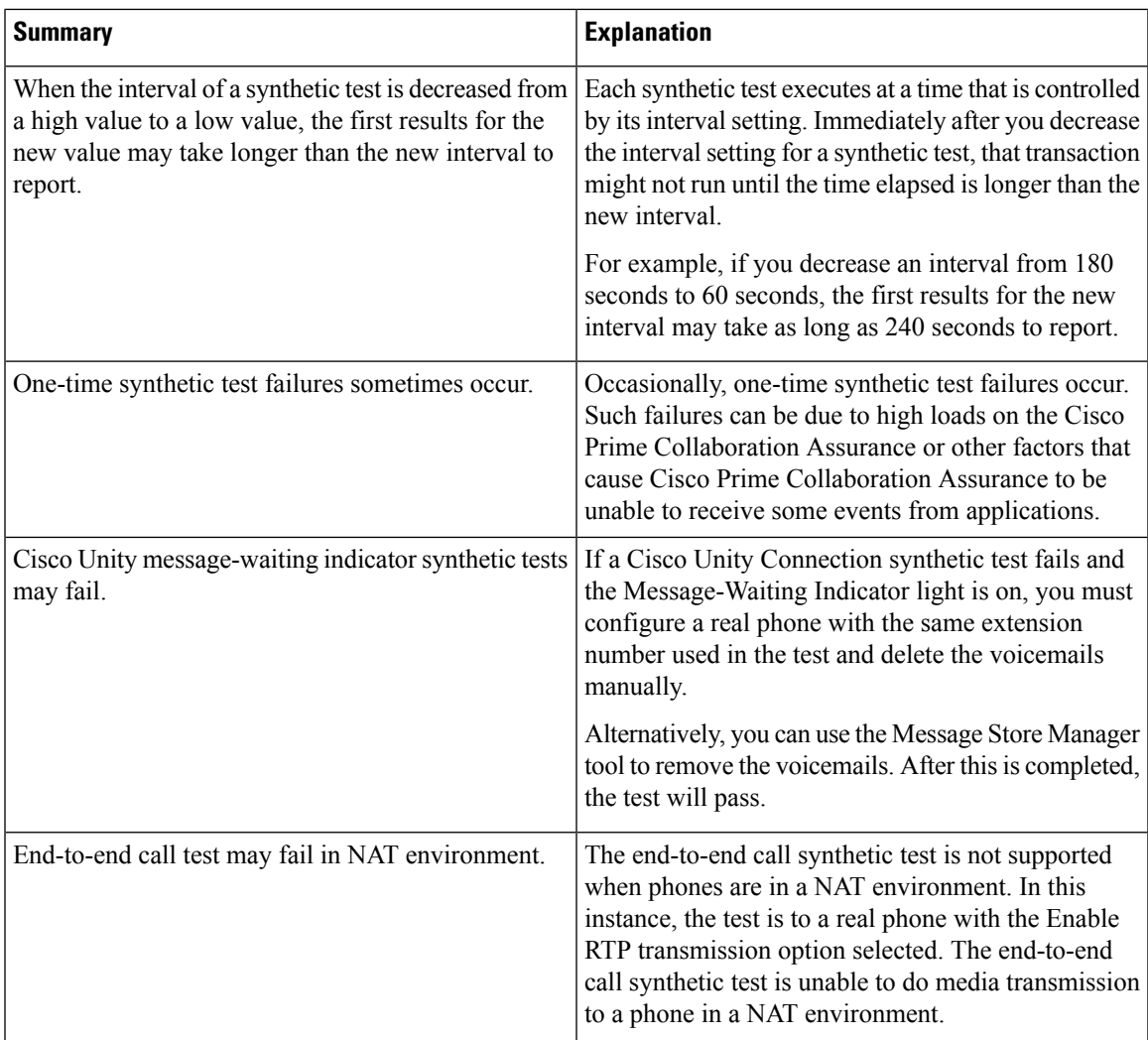

## **IP SLA Voice Tests**

IP SLA Voice tests monitor the response time and availability of multiprotocol networks on both end-to-end and hop-by-hop basis. After collecting this data, you can use the Cisco Prime Collaboration Assurance graphing function to examine changes in network performance metrics. You can select, display, and chart network performance data in real time. To understand and deploy the IP SLA on your network devices, see the [IP](http://www.cisco.com/en/US/tech/tk920/tsd_technology_support_sub-protocol_home.html) Service Level [Agreements](http://www.cisco.com/en/US/tech/tk920/tsd_technology_support_sub-protocol_home.html) (IP SLAs) technology page on Cisco.com.

Prerequisites:

- You must configure Cisco IOS IP SLAs Source and Responder in your network.
- Verify whether the IPSLA responder feature is enabled on the device using Cisco Prime Collaboration Assurance Inventory.
- Ensure that the read-write community string of SNMP credentials is enabled when you configure IP SLA voice tests.

IP SLA Voice tests can be configured to trigger events when certain thresholds are crossed.

You can create IP SLA Voice tests one at a time, or import a file to create more than one test at a time. You can create the following IP SLA Voice tests:

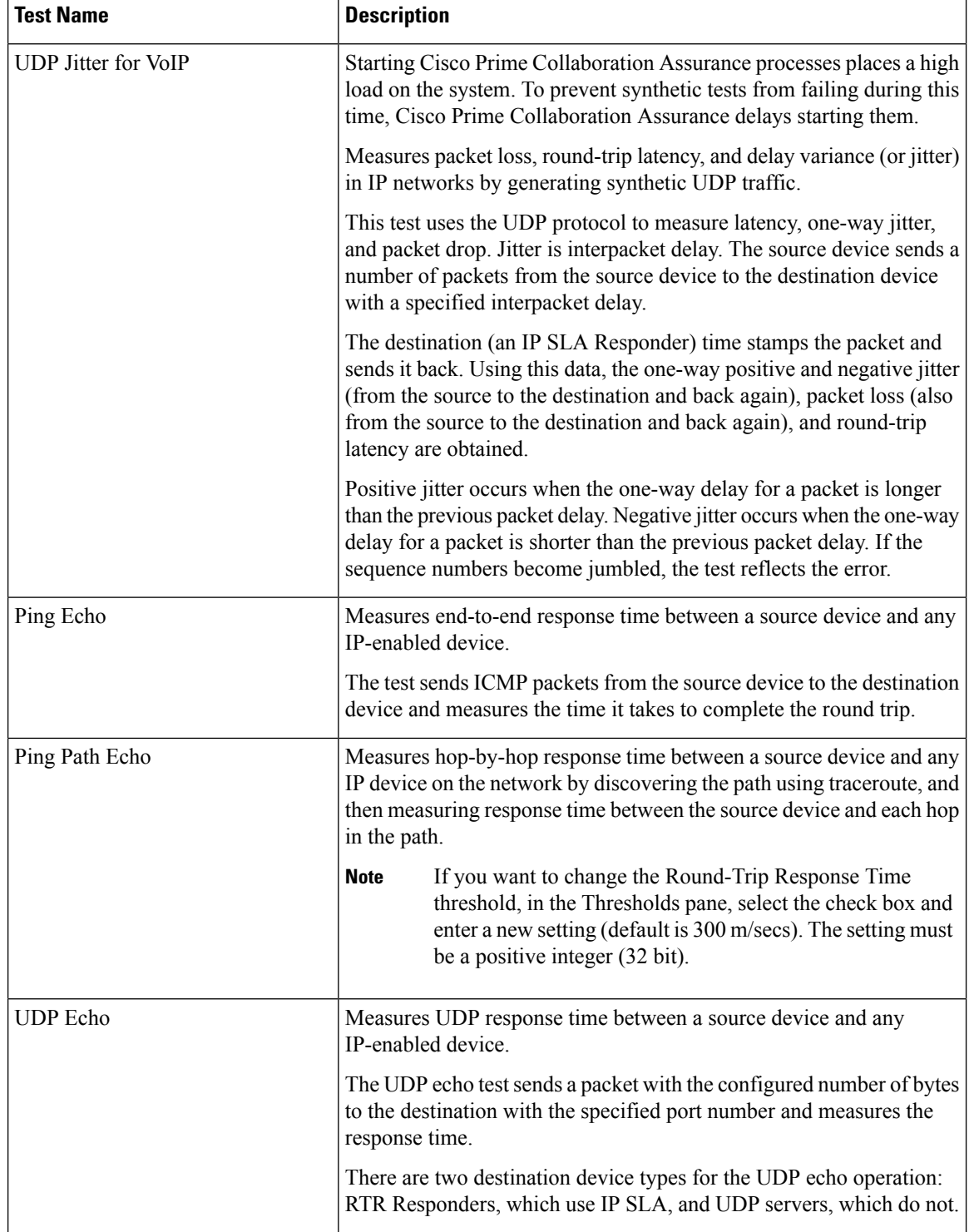

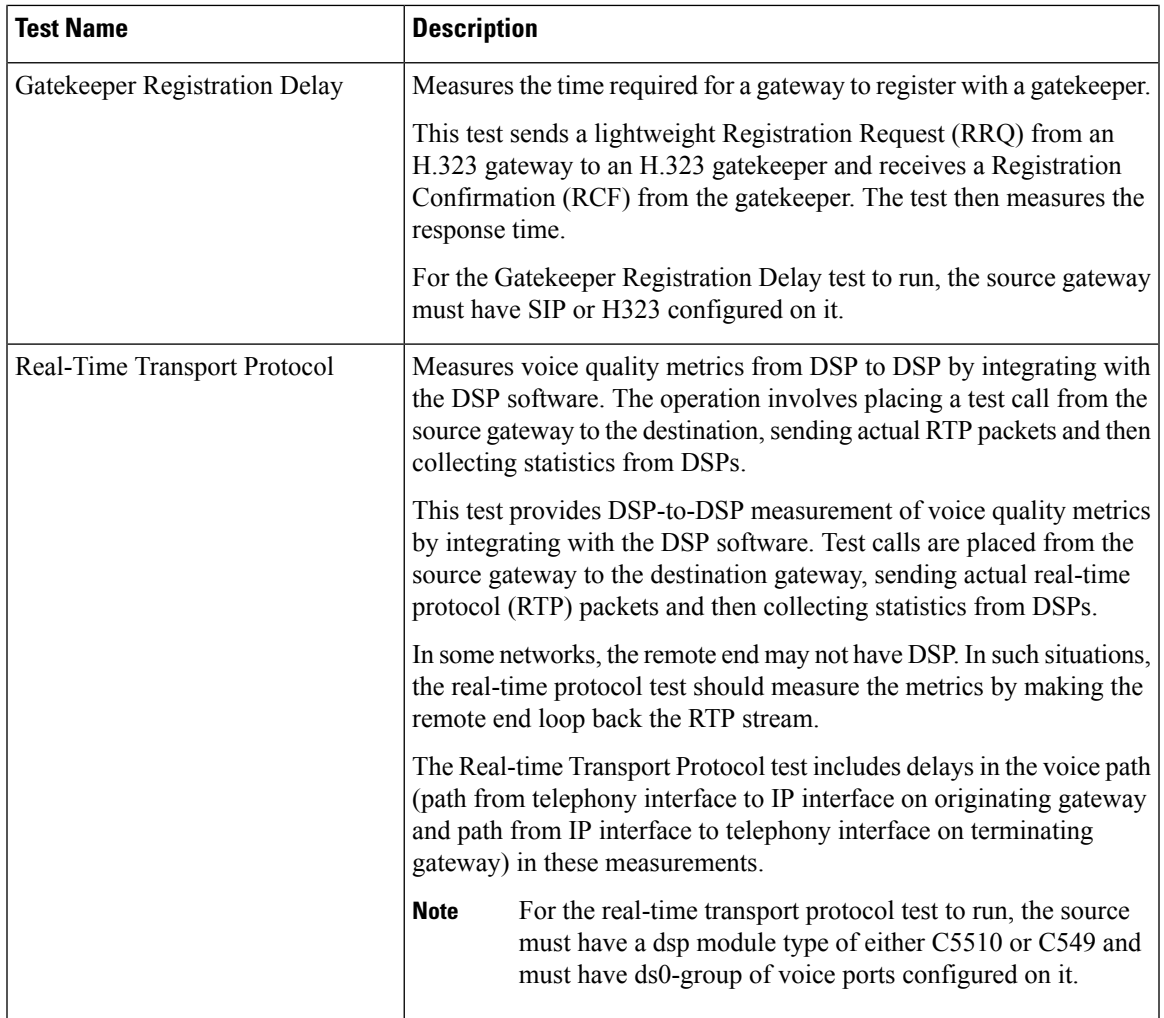

Retention period for IP SLA Voice test result data is 30 days. If you want to retain IP SLA Voice test or performance polling data files beyond the retention period, you should back them up or move them to another folder or server.

Before uninstalling Cisco Prime Collaboration Assurance, be sure to delete all the IP SLA Voice tests from the application. If you do not delete these tests, they will continue to run on the router. **Note**

If you have managed IP SLA capable devices with SNMP V3 credentials, ensure that it has write permission to CISCO-RTTMON-MIB. The following are some of the sample commands:

```
snmp-server view .1.3.6.1.4.1.9.9.42 ciscoMgmt included
snmp-server group v3group1 v3 priv write .1.3.6.1.4.1.9.9.42
snmp-server user user1 v3group1 v3 auth sha Cisco123 priv aes 128 Cisco123
```
## $\mathscr{D}$

**Note** For more information, see respective IOS device configuration guides to view the exact commands.

## **Required Cisco IOS and IP SLA Versions**

IP SLA Voice tests rely upon Cisco IOS IP SLA technology. The following table lists the versions of IP SLA and Cisco IOS that are required to successfully configure and run each type of IP SLA Voice tests.

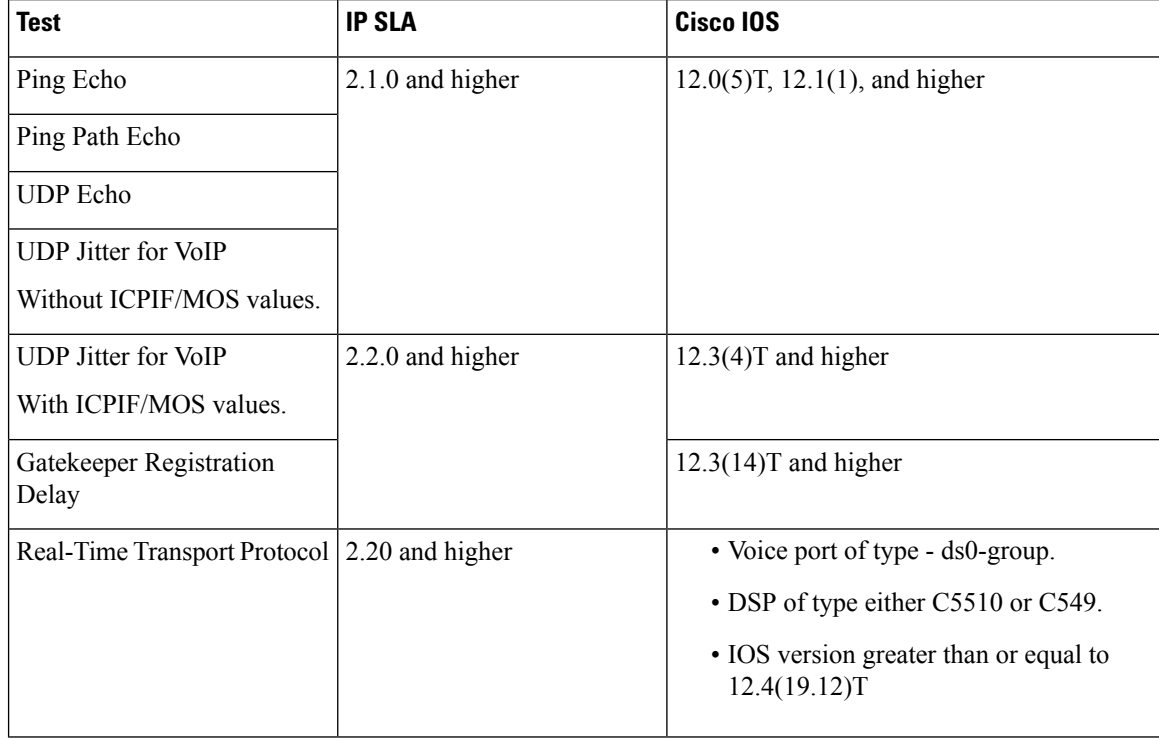

## **Create an IP SLA Voice Test**

To create an IP SLA Voice test:

**Step 1** Choose **Synthetic Test Center** > **IP SLA Voice Test**. **For Cisco Prime Collaboration Release 11.5 and later** Choose **Synthetic Tests** > **IP SLA Voice Test**. **Step 2** Click **Create**.

**Step 3** From the Test Type drop-down menu, select one of the following:

- UDP Jitter for VoIP. See Table 10: UDP Jitter for VoIP Test [Parameters](#page-24-0) for details on the parameters.
- Ping Echo. See Table 12: Ping Echo Test [Parameters](#page-25-0) for details on the parameters.
- Ping Path Echo. See Table 13: Ping Path Echo Test [Parameters](#page-26-0) for details on the parameters.
- UDP Echo. See Table 14: UDP Echo Test [Parameters](#page-26-1) for details on the parameters.
- Gatekeeper Registration Delay
- Real-time Transport Protocol. See Table 15: Real-time Transport Protocol Test [Parameters](#page-27-0) for details on the parameters.

Ш

- **Step 4** In the Source pane, do the following:
	- Select a source device using the device selector.

If you recently added an IP SLA-enabled device and it does not appear in the IP SLA Devices group in the selector in theSource pane on the IPSLA Voice Test Configuration dialog box, refresh the device group membership (**Device Inventory** > **Inventory Management**).

#### **For Cisco Prime Collaboration Release 11.5 and later**

If you recently added an IP SLA-enabled device and it does not appear in the IP SLA Devices group in the selector in the Source pane on the IP SLA Voice Test Configuration dialog box, refresh the device group membership (**Inventory** > **Inventory Management**).

• Choose a source interface setting. You can leave it at **Default**, or enter a new setting.

#### **Step 5** In the Destination pane, select a destination device using the device selector.

If you want to swap the source and destination devices with each other, click the Swap Source and Destination button.

- **Step 6** Enter the required information in the Parameters pane.
- **Step 7** Enter the required information in the Threshold pane.
- **Step 8** In the Run pane, name the test and schedule when to run the test.
	- The test name that you enter in the Run pane, cannot contain tabs, question marks, quotation marks, asterisks, semicolons, commas, colons, forward slashes, straight slashes, or backslashes. **Note**
- **Step 9** Click **Save**.

#### <span id="page-24-0"></span>**Example**

**Table 10: UDP Jitter for VoIP Test Parameters**

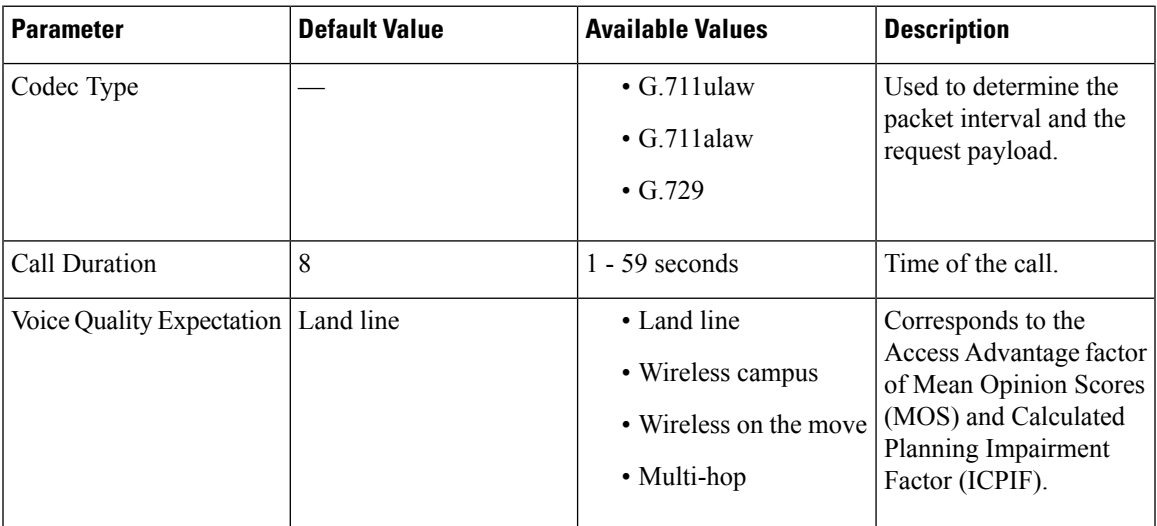

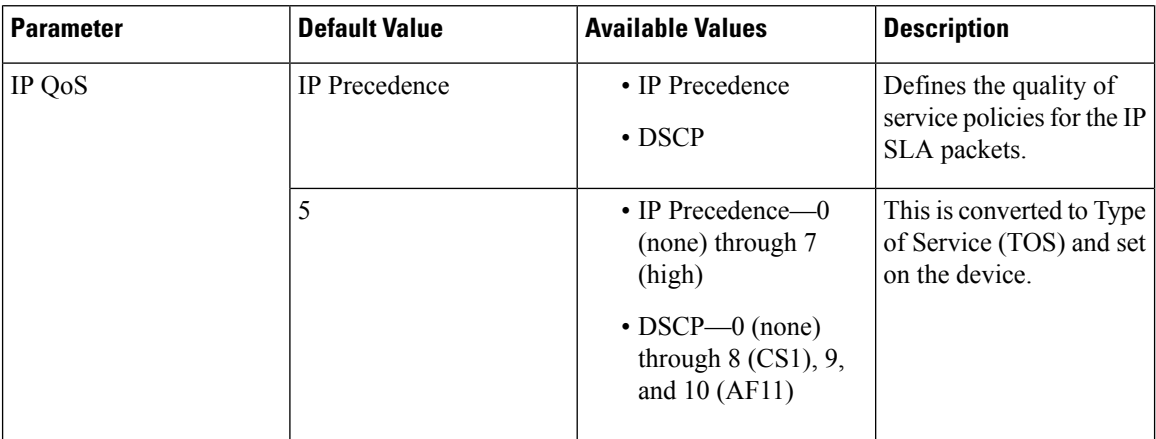

#### **Table 11: UDP Jitter for VoIP Test Threshold Settings**

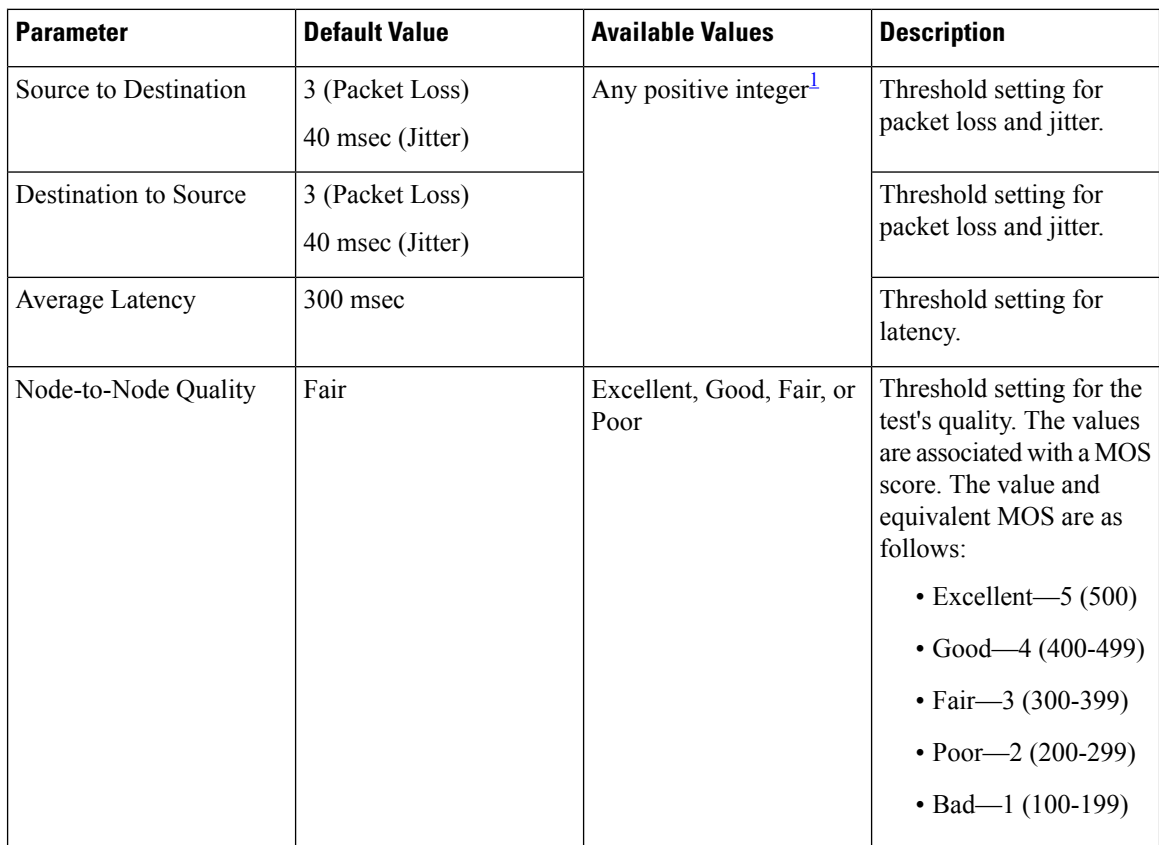

#### <span id="page-25-0"></span>**Table 12: Ping Echo Test Parameters**

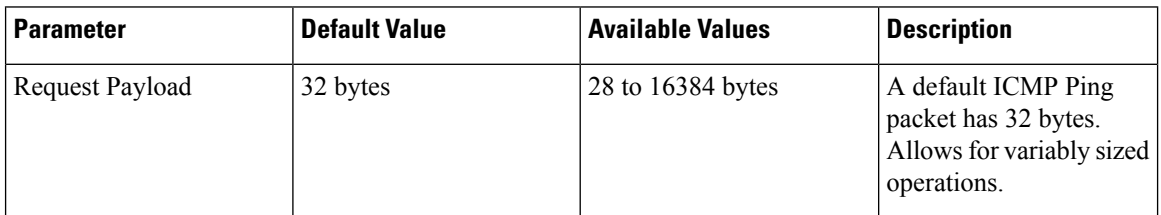

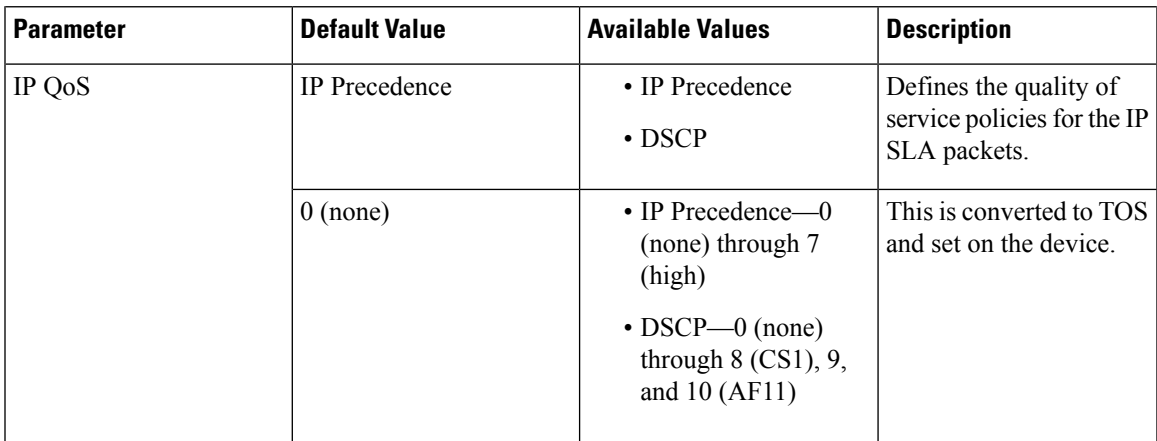

#### <span id="page-26-0"></span>**Table 13: Ping Path Echo Test Parameters**

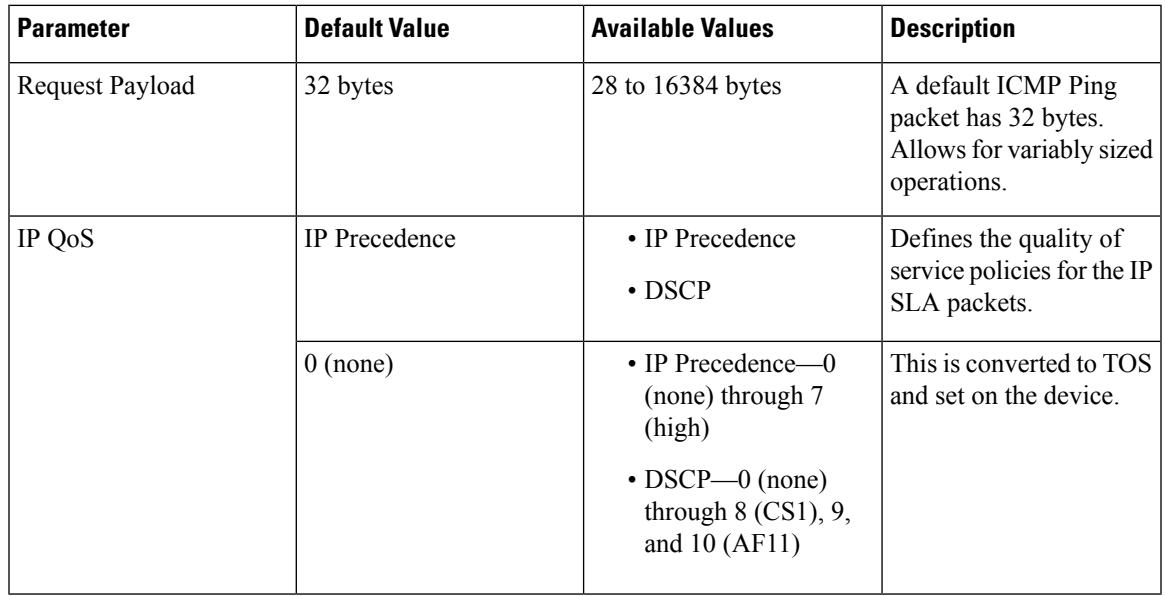

#### <span id="page-26-1"></span>**Table 14: UDP Echo Test Parameters**

I

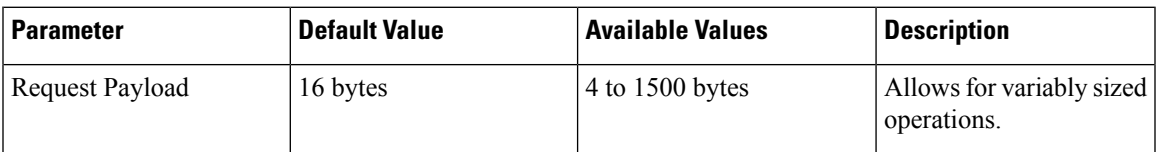

I

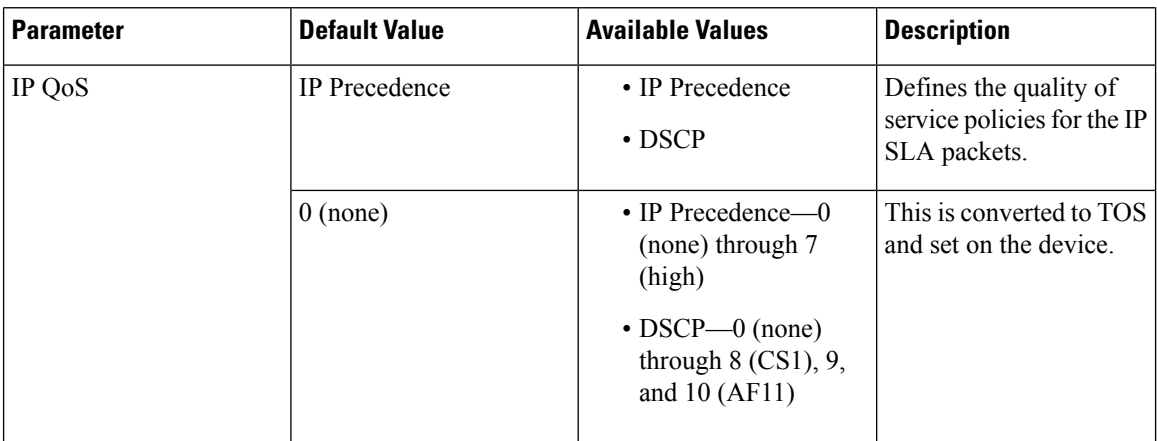

#### <span id="page-27-0"></span>**Table 15: Real-time Transport Protocol Test Parameters**

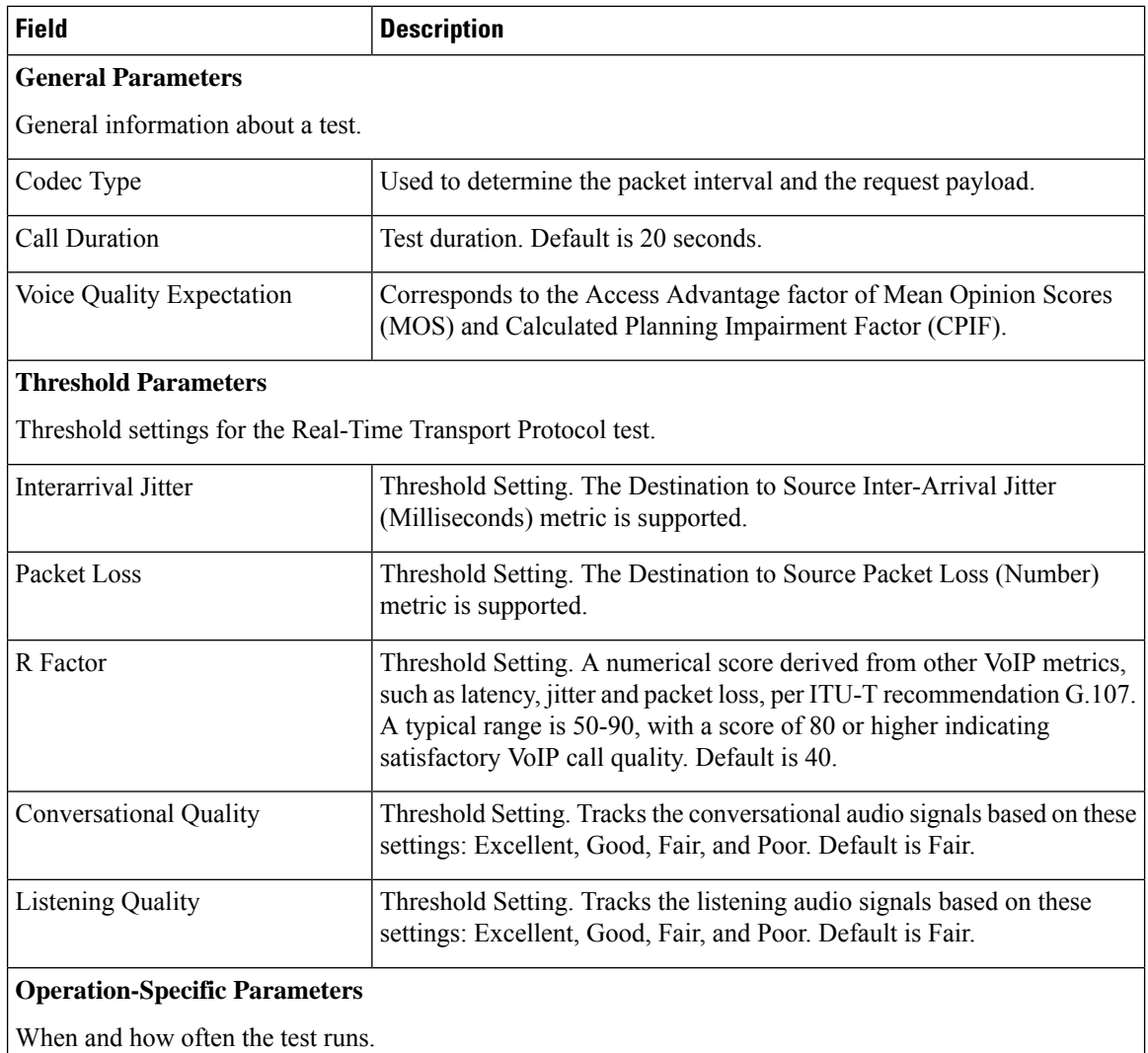

Ш

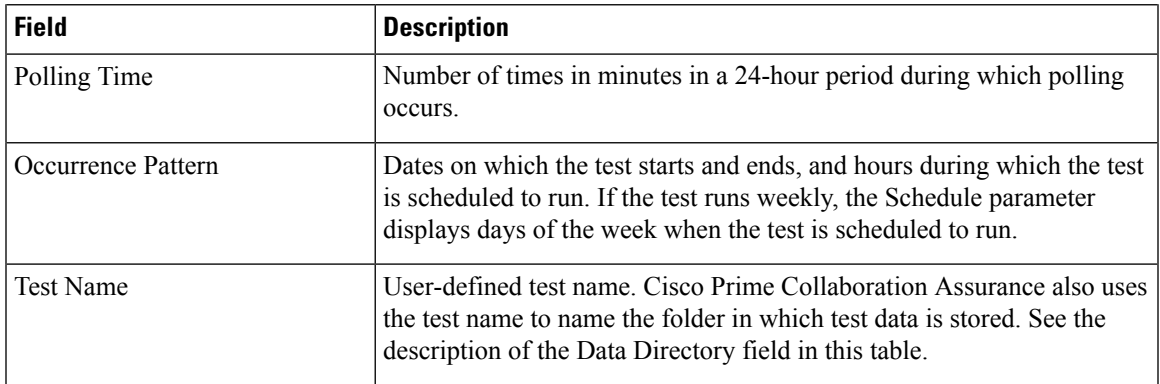

## **Import Multiple IP SLA Voice Tests**

You can import up to 64 tests, the maximum that Cisco Prime Collaboration Assurance can support, by importing a seed file.

To import multiple tests:

#### **Before you begin**

- Before you can import a test, you must first add the source devices.
- Make sure your seed file is formatted correctly.
- To configure the IP SLA Voice test for NAT-enabled devices, ensure the import file contains the private/local IP address for the target router instead of public/global IP address.

#### **Step 1** Choose **Synthetic Test Center** > **IP SLA Voice Test**.

#### **For Cisco Prime Collaboration Release 11.5 and later**

Choose **Synthetic Tests** > **IP SLA Voice Test**.

**Step 2** Click **Import**.

#### **Step 3** Click **OK.**

Cisco Prime Collaboration Assurance performs the following actions:

- If this is a file you have imported before, Cisco Prime Collaboration Assurance checks to see if any of the devices exist in Cisco Prime Collaboration Assurance. If all the information in the import file is the same as what already exists in Cisco Prime Collaboration Assurance, a message to that effect appears. Click **OK**.
- Cisco Prime Collaboration Assurance displays an error message if there are problems with the format of the import file. Click **OK**, then open the file and correct the listed problems. You cannot import the file until all problems are corrected.
- If there are no errors, a confirmation dialog box appears. The dialog box displays the number of new tests created and the number of tests that will be updated. Click **Yes.**

#### <span id="page-29-0"></span>**Format IP SLA Voice Test Import Files**

You can import up to 64 tests, the maximum that Cisco Prime Collaboration Assurance can support at one time.

All test seed files should have the following information:

- Test name
- Operation type
- Source device name
- Destination device information (it must be the private IP address of the device if it is NAT-enabled)
- Operation parameters
- Schedule parameters

The general format for a test seed file is as follows:

- If you create the import file manually, the import file should have plain text content (Comma, AND, OR, Pipe separated) without header.
- All values must be separated by commas.
- Start and end dates must be formatted as mm/dd/yyyy; for example, 12/01/2004.
- Start and end times must be formatted on a 24-hour clock as hh:mm; for example, 23:30.
- Entering the source-ip-address is optional. This address is the same as the alternate test address.
- Fill in optional fields with double quotation marks; for example, "".
- For all days of the week, enter a one; otherwise, it should be a zero. If the entry for all days of the week is zero, then you need to enter the days of the week. Separate the days of the week with a vertical bar (|); for example, Mon|Tue|Thu|Fri.

#### **Ping Echo Test Import File**

#### **Import File Format**

```
<testName>,Ping-Echo,<source>,<source-ip-address>,<Destination-Name>,<sample-interval>,
<IPQosType><IPQosValue>,<request-payload>,<LSRHop1|LSRop2|LSRHop3|LSRHop4|LSRHop5|LSRHop6|LSRHop7|LSRHop8>,
<completionTimeThreshold or "">,<start-time>,<end-time>,<AllDaysOfWeek. 1 for all days
otherwise 0>,<DaysOfWeek,
if AllDaysOfWeek is 0>
```
LSRHop<number> is an optional field.

#### **Import File Example**

echo-import1,Ping-Echo,source-1,"",dest-1,1,DSCP,9,64,lsr-hop1|lsr-hop2,300,09:00,17:00,1

```
echo-import2,Ping-Echo,source-1,"",dest-1,1,IPPrecedence,4,64,lsr-hop1|lsr-hop2,"",
09:00,17:00,0,mon|tue|wed|fri
```
#### **Ping Path Echo Test Import File**

#### **Import File Example**

ping-path-import2,Ping-Path-Echo,source-2,"",dest-2,3,DSCP,10,32,250,17:00,23:00,0, mon|tue|wed|thu|fri

ping-path-import2,Ping-Path-Echo,source-2,"",dest-2,3,IPPrecedence,5,32,"",17:00,23:00,1

#### **UDP Echo Test**

#### **Import File Format**

udp-import2,UDP-Echo,source-1,"",udp-dest,IPSLA-Responder,1,DSCP,48,2001,32,"",17:00,23:00,1

The destination type can be either UDP-Server or IP SLA-Responder.

#### **UDP Jitter for VoIP Test**

#### **Import File Format without Codec (IP SLA Voice Quality) Support**

#### **Import File Example**

The destination type can be either UDP-Server or IP SLA-Responder.

#### **Import File Format with Codec (IP SLA Voice Quality) Support, valid for Cisco IOS version 12.3(4)T or higher**

```
<testName>,Data-Jitter,<source>,<source-ip-address>,<IPSLA-Responder>,<sample-interval>,
<IPQosType>,<IPQosValue>,<codecType>,<voiceQualityBenchMark>,<number-of-packets>,<destination-port>,
<pktlossSDThreshold or "">,<pktlossDSThreshold or "">,<jitterSDThreshold or
"">,<jitterDSThreshold or "">,
<avgLatencyThreshold or "">,<nodeToNodeQualityThreshold or
"">,<start-time>,<end-time>,<AllDaysOfWeek.
1 for all days otherwise 0>,<DaysOfWeek,if AllDaysOfWeek is 0>
```
#### **Import File Example**

```
jitter-import2,Data-Jitter,source-1,source-1,dest-with-IPSLA-Responder,3,IPPrecedence,
5,G.711ulaw,LandLine,20,2002,30,30,25,25,50,"",17:00,23:00,1
```
Read-community-string is an optional field. If you specify a community string, Cisco Prime Collaboration Assurance validates the IP SLA Responder.

#### **VoIP Gatekeeper Registration Delay Test (Scheduled Daily)**

#### **Import File Format without Codec (IP SLA Voice Quality) Support**

```
<testName>,Voip-GKReg-Delay,<source GateWay>,<sample-interval>,
<GatekeeperRegistrationTimeThresholdor "">,<start-time>,<end-time>,<AllDaysOfWeek. 1 for
all days otherwise 0>,
<DaysOfWeek, if AllDaysOfWeek is 0>
```
#### **Import File Example**

```
gkregdelay-import1,Voip-GKReg-Delay,source-gateway,3,50,17:00,23:00,0,mon|tue|wed|thu|fri
gkregdelay-import2,Voip-GKReg-Delay, source-gateway,5,"",17:00,23:00,1
```
The destination type can be either UDP-Server or IP SLA-Responder.

### **Manage IP SLA Voice Tests**

The following table describes the tasks that you can perform from the IP SLA Voice Test page.

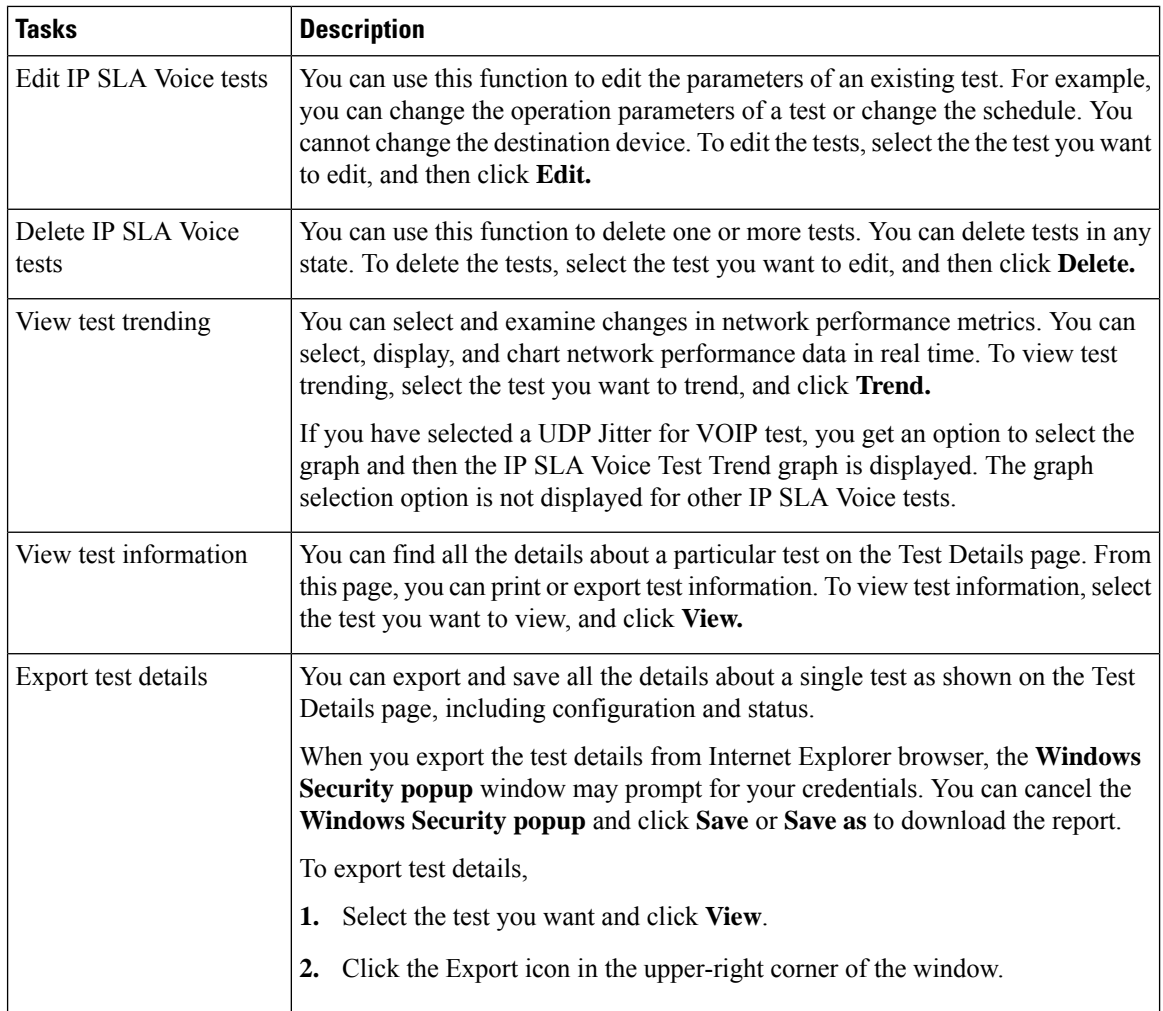

#### **IP SLA Voice Test Result**

The threshold settings that you set during test creation or during modification determine when a IPSLA Voice event is generated.

The events are raised on the source device. A threshold event is generated when the threshold violation occurs for three consecutive polling cycles. The event is cleared if the value falls below the threshold in the following polling cycle. The following IP SLA Voice events can be generated:

#### **Table 16: IP SLA Voice Test Events**

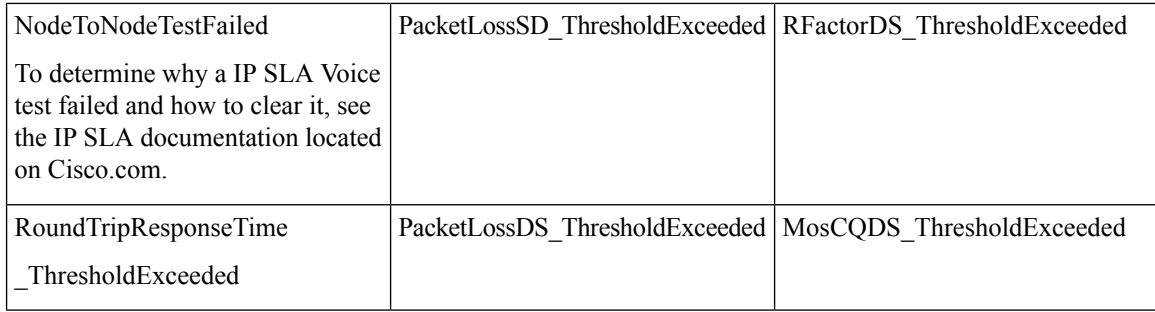

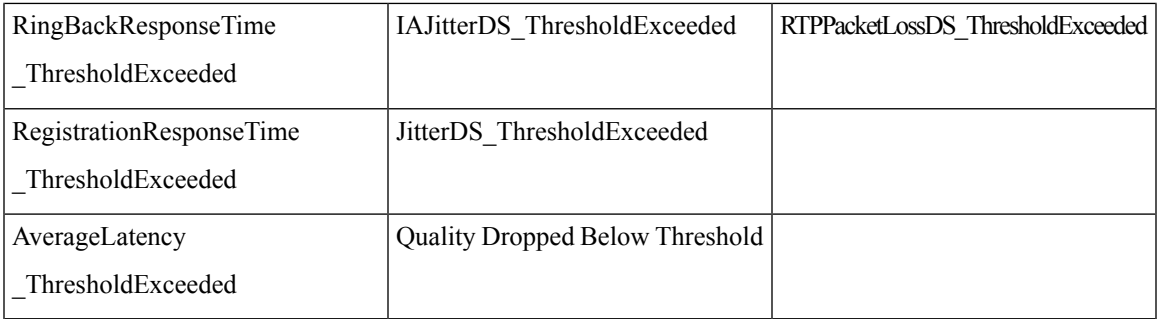

You can verify whether a test ran and completed correctly. You can also troubleshoot the test if necessary. To do this, select **Synthetic Tests** > **IP SLA Voice Test**.

The IP SLA Voice Test page appears. All current IP SLA Voice tests appear in the page. The last column in the table shows the status of each test.

| <b>Test Status</b> | <b>Description</b>                                                                                                 |
|--------------------|----------------------------------------------------------------------------------------------------|
| Running            | Test is active and collecting data.                                                                                |
| Config Pending     | Either the device is not responding or configuration of the test is under way.                                     |
| Delete Pending     | Intermediate state, before the test is deleted. No actions can be performed on the<br>test.                        |
| Suspended          | Test is suspended from data collecting or polling. This occurs because the device<br>was suspended.                |
| Scheduled          | Appears after you create or update a test. The status will change to Running at<br>the first polling cycle.        |
| Dormant            | Test is active but not currently collecting data. Tests are in the Dormant state<br>between polling cycles.        |
| Config Failed      | Test was not configured correctly. Possible problems include incorrect device<br>credentials or low device memory. |

**Table 17: IP SLA Voice Test Status Definition**

## **IP SLA Voice Test Data**

Cisco Prime Collaboration Assurance saves the data collected by tests to disk.

The following topics provide information you will need to use the data, keep the data safe, and prepare to run additional tests.

#### **Store IP SLA Voice Test Data**

IP SLA Voice test data is stored on the Cisco Prime Collaboration Assurance server in the */opt/emms/cuom/data/N2Ntests* folder. The IP SLA Voice test data is retained for 30 days. The two different types of files stored in the data storage directory are:

• YYYYMMDD.csv—Test data. Each file has multiple records. Each record is a comma-separated values (CSV) record, and there is one record in a file for each polling interval.

• StudyInfo.log—Log includes test name, description, polling interval, devices, start date, end date, operation type, polling interval, and status.

All configuration information for the IP SLA Voice test is available in the file IPSLATestInfo.log.

#### **Maintain IP SLA Voice Test Data**

•

You should perform all the following tasks to maintain the test data:

• **Verify that there is sufficient disk space to store test data**: Check disk space before a test is scheduled to run. Cisco Prime Collaboration Assurance appends data to a test's log files. Cisco Prime Collaboration Assurance produces one data file for each running test per day when a test is running. Assess the amount of space used by previous tests to derive an estimate.

For example, a test with a 16-hour polling cycle and a 1-minute sampling interval uses approximately 60 to 100 KB per day. A path echo test with a 16-hour polling cycle, a 1-minute sampling interval, and 12 hops uses approximately 1.2 MB per day.

- **Export and save test data**. Cisco Prime Collaboration Assurance purges all data files more than 31 days old. You must save the test to another server to maintain data for more than 31 days.
- **Back up the test data**. Cisco Prime Collaboration Assurance writes test data to the Data Storage Directory, displayed in the Test Details window. Perform regular backups using the same method you use to back up your file system.
- **Determine when to copy data to another server**. You should copy test data to another server before you examine it.
- **Display and use the data**. You can analyze the results of the test after you import the test data into Microsoft Excel or by using a third-party report-generating tool.

Do not open test data files using any application that acquires an exclusive read-only lock on files while the test is in the Running state. If test data files are locked, Cisco Prime Collaboration Assurance will not be able to write output data and will instead write errors to the log files.

Examples of applications that acquire an exclusive lock are Microsoft Excel and Microsoft Word. You can use these applications when the test is not running.

#### **Copy Test Data to Another Server**

You must copy test data to another server before you examine it. You may also want to copy the test data to another server as a means of backup. Test data is in ASCII format. You can copy it to another server using whatever method is available to you; for example, SSH or copy-and-paste.

Copy the test data files from the Data Storage Directory. Test data files are those whose names end with .csv, because the test data is written to CSV files.

#### **Data Format**

The Echo test data record format captures end-to-end statistics for the following types of tests:

- ICMP Echo
- UDP Echo
- Gatekeeper Registration Delay

I

### **Table 18: Echo Test Data Format**

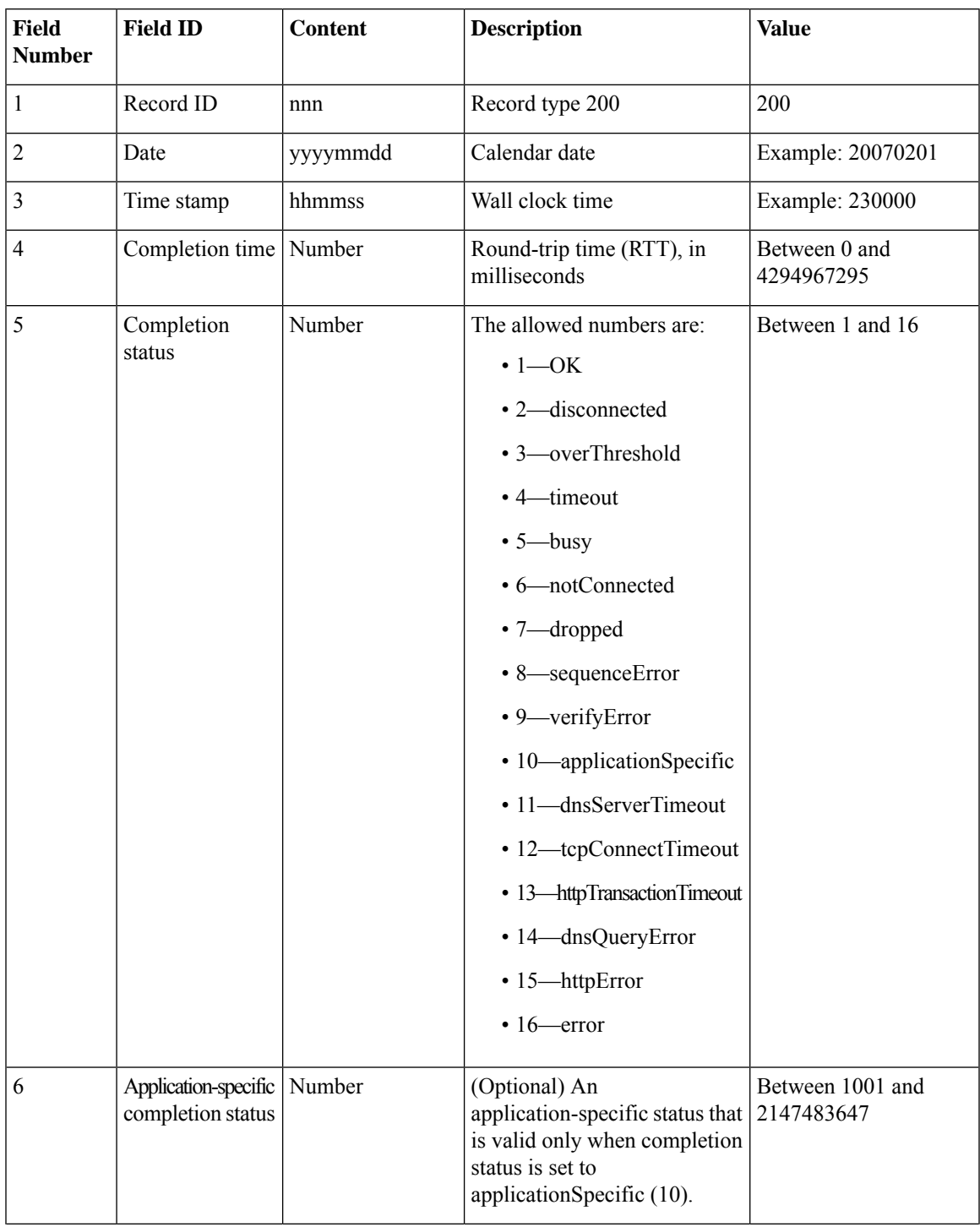

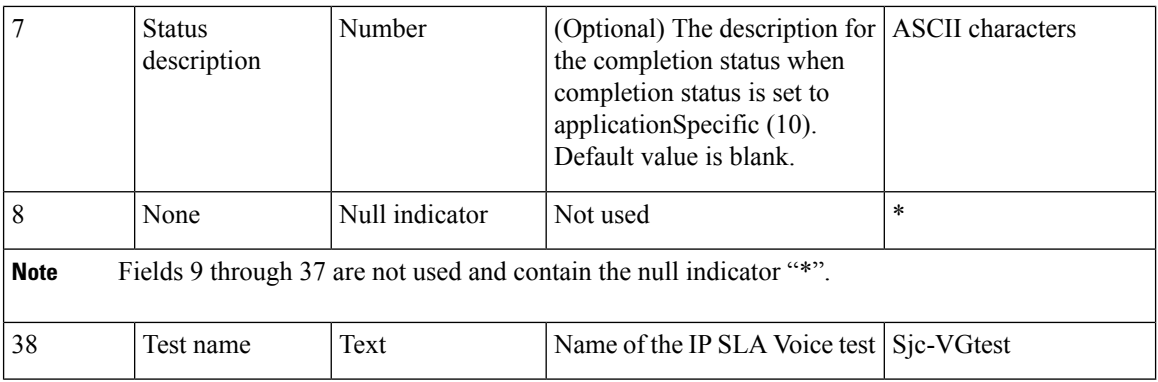

The Ping Path Echo record format captures hop-by-hop statistics for Ping Path Echo tests. The tests record information from source to destination.

**Table 19: Hop-by-hop Statistics for Ping Path Echo Test Data Format**

| Field<br><b>Number</b> | <b>Field ID</b>    | <b>Content</b> | <b>Description</b>                                                | <b>Value</b>                |
|------------------------|--------------------|----------------|-------------------------------------------------------------------|-----------------------------|
|                        | Record ID          | nnn            | Record type 201                                                   | 201                         |
| $\overline{c}$         | Date               | yyyymmdd       | Calendar date                                                     | Example: 20070201           |
| 3                      | Time stamp         | hhmmss         | Wall clock time                                                   | Example: 230000             |
| 4                      | Completion<br>time | Number         | Round-trip time (RTT), in<br>milliseconds                         | Between 0 and<br>4294967295 |
| 5                      | Hop ID             | Number         | Unique ID chosen by the study<br>and given to a hop on this path. | Maximum value is 30         |
| 6                      | Hop address        | <b>String</b>  | IP Address of the hop                                             | <b>ASCII</b> characters     |

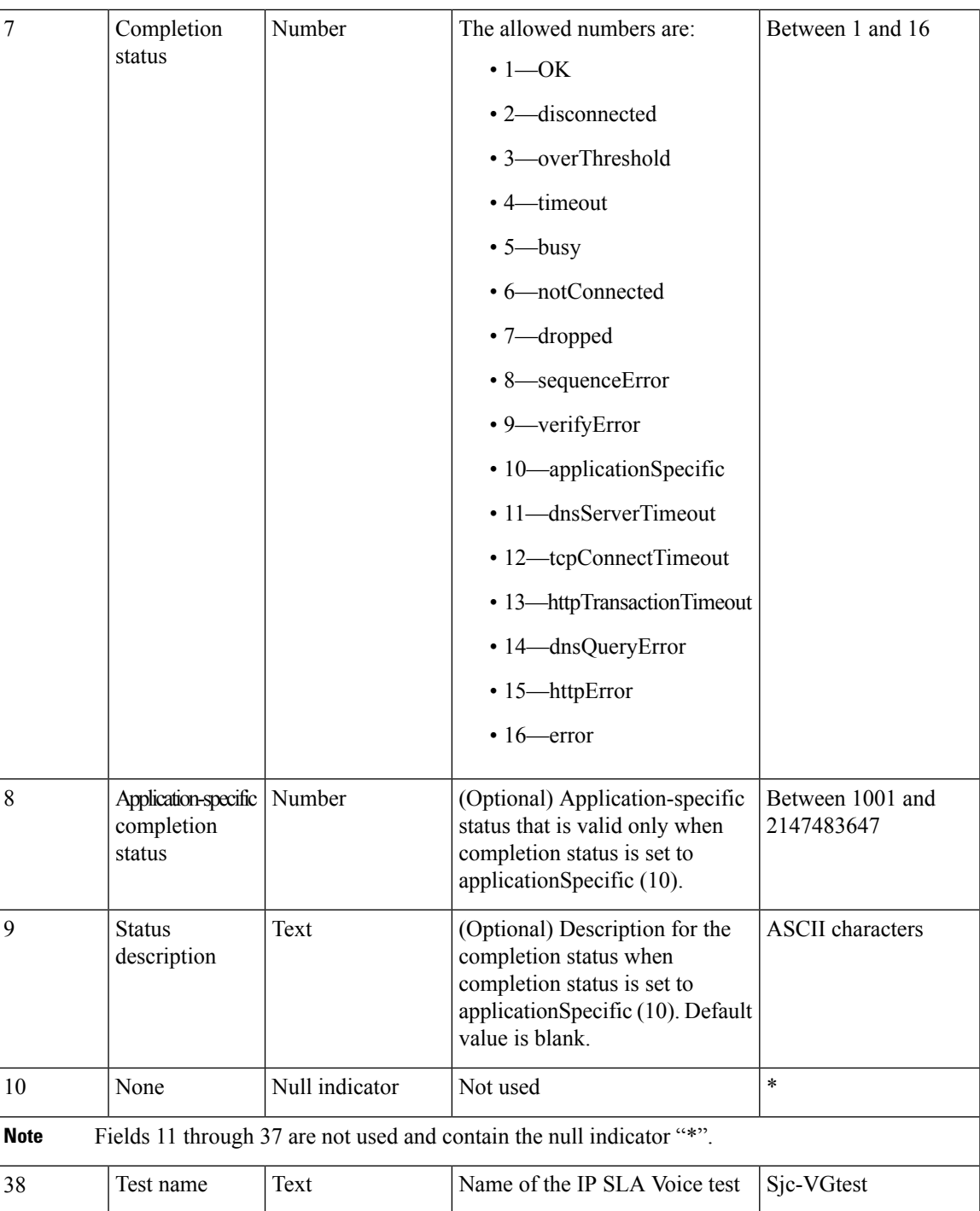

This record format captures end-to-end statistics for Ping Path Echo tests. The tests are from the source to the destination.

**Table 20: End-to-end Statistics for Ping Path Echo Test Data Format**

| Field   | <b>Field ID</b> | Content | <b>Description</b> | <b>Value</b> |
|---------|-----------------|---------|--------------------|--------------|
| 'Number |                 |         |                    |              |

I

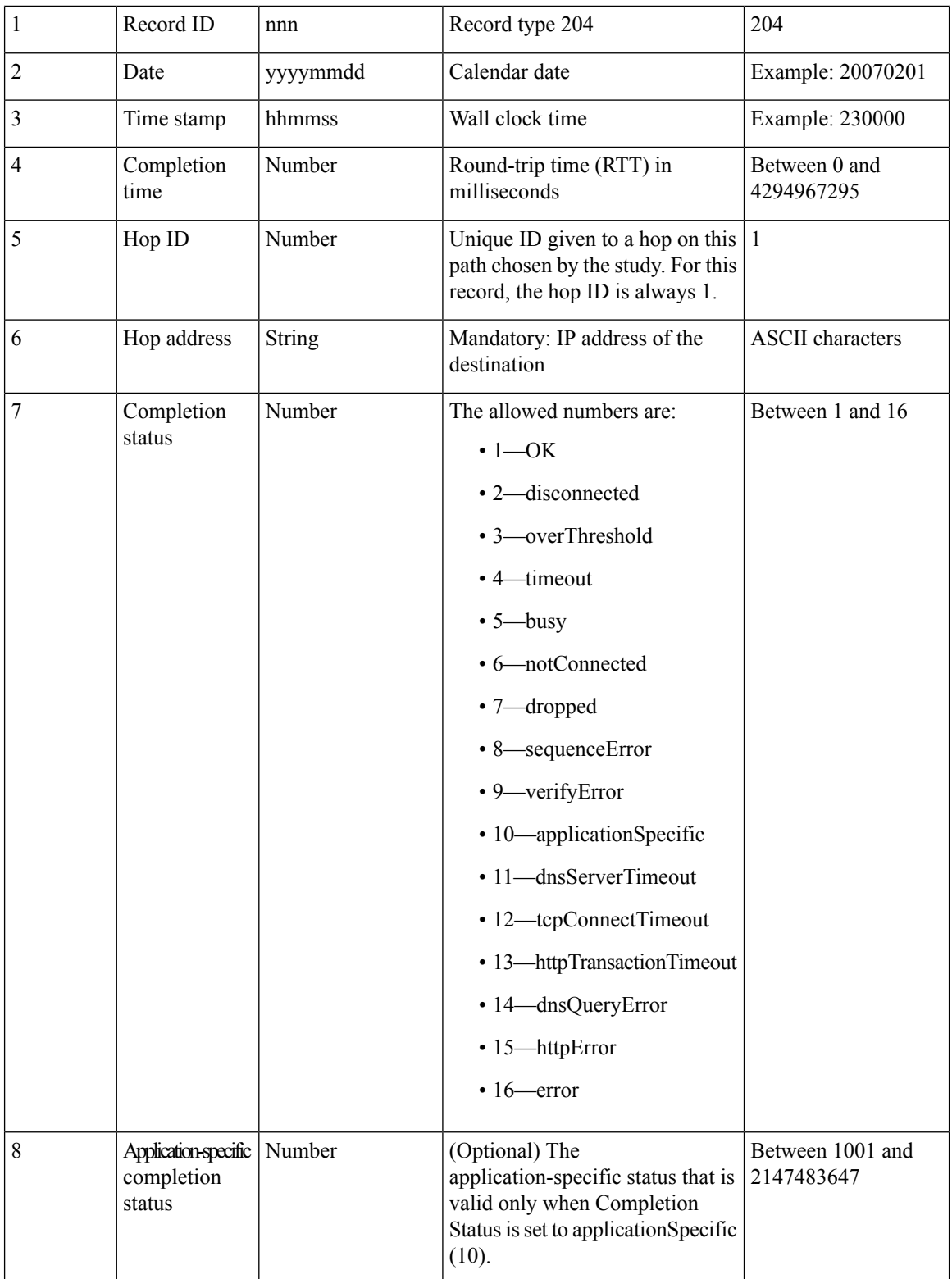

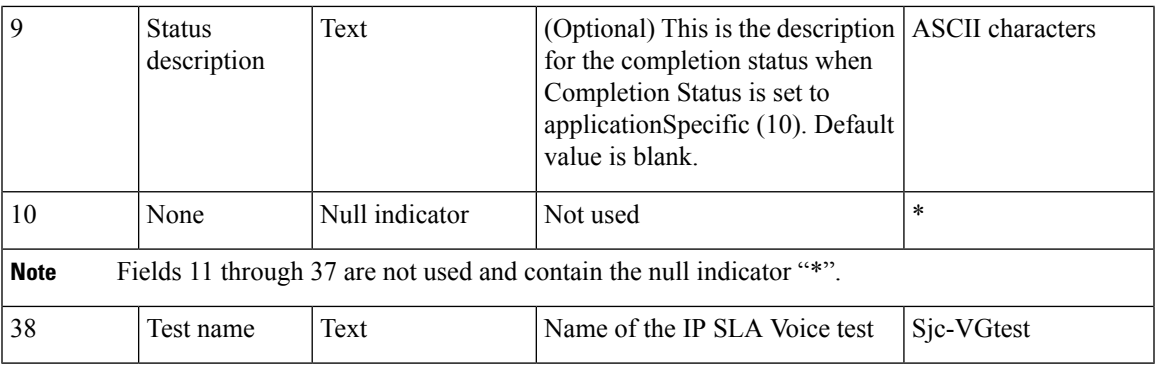

Jitter MOS, ICPIF, and Processed Data record format stores MOS and ICPIF values and processed jitter statistics values.

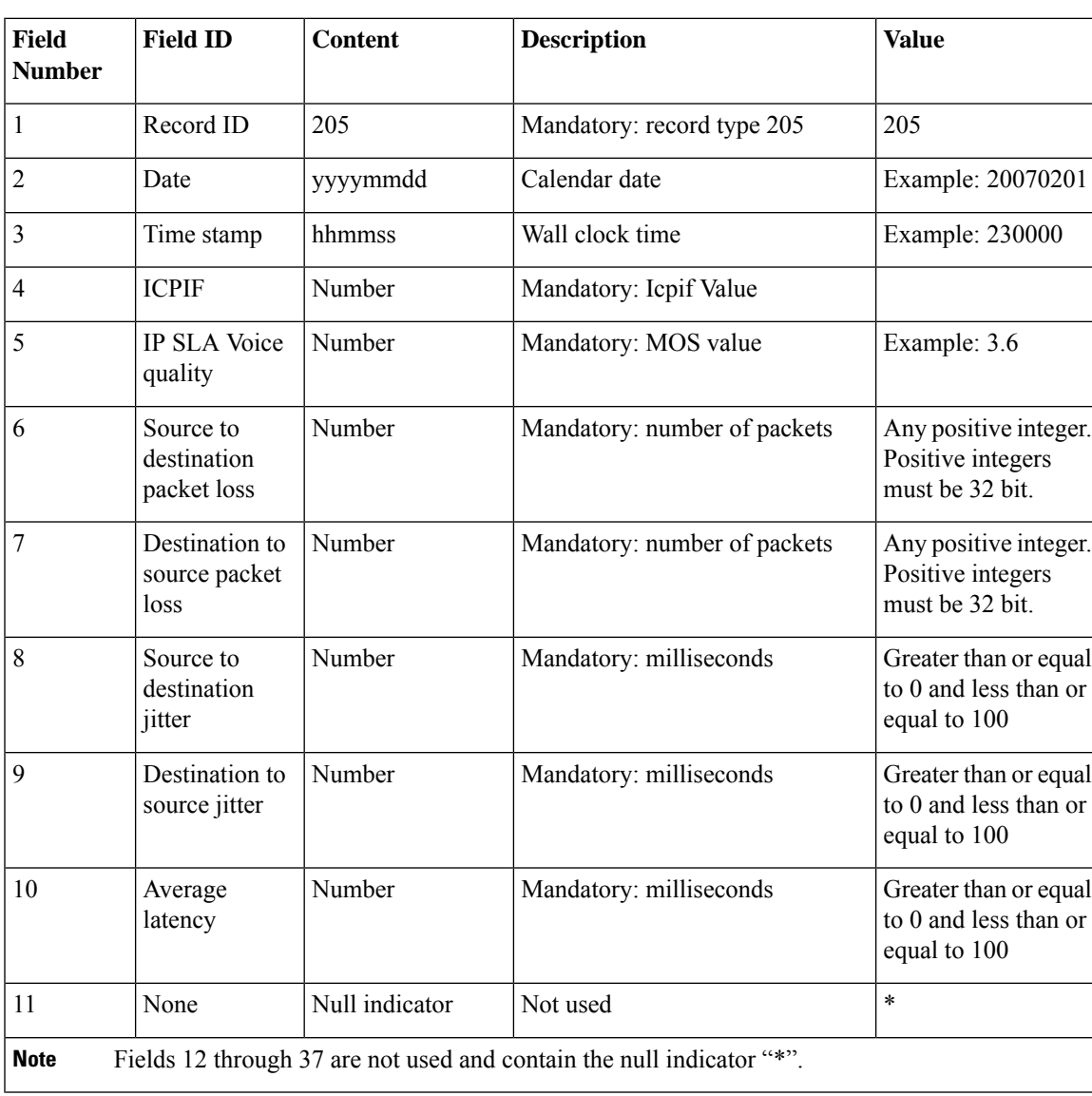

#### **Table 21: Jitter MOS, ICPIF, and Processed Data Record Format**

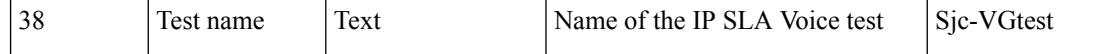

## **Create a Batch Test**

Batch tests enable you to test the health and connectivity of a branch office. Batch tests consist of a set of synthetic tests that are run on voice applications (for example, Cisco Unified Communications Manager Express or Cisco Unity Express) that are deployed in a branch office and a set of phone tests that are run on real phones in the branch office. Batch tests can be configured to run once a day to verify the health of the voice network in the branch office.

Batch tests can be run once a day to verify the health of the voice network.

You can create batch tests by importing an XML file. Each individual batch test consists of multiple synthetic tests and phone tests.

#### **For Cisco Prime Collaboration Release 12.1 SP1 and later**

- **1.** Two different synthetic tests cannot use the same Secure JTAPI User and Instance ID.
- **2.** JTAPI users configured for synthetic test cannot be the same as the one used to Manage CUCM.

To create a batch test:

#### **Before you begin**

• Verify that your seed file is formatted correctly. See [Format](#page-39-0) Batch Test Import Files for details on import file format.

#### **Step 1** Choose **Synthetic Test Center** > **Batch Test**.

**For Cisco Prime Collaboration Release 11.5 and later**

Choose **Synthetic Tests** > **Batch Test**.

**Step 2** Click **Create**.

<span id="page-39-0"></span>**Step 3** Browse to the seed file, and click **OK**.

The scheduled time and day for a batch test is configured in the import file. If you want to run a batch test on demand, you can use the Run Now button.

## **Format Batch Test Import Files**

The batch test import file is an XML file. You can find an example of an import file (batchtest.xml) in the */opt/emms/cuom/ImportFiles* directory.

A batch test import file contains information for one batch test. Each batch test import file contains all the information required to configure the [Prerequisites](#page-6-0) for Synthetic Tests and Phone [Tests—Batch](#page-42-0) and On [Demand](#page-42-0) Tests for that particular batch test.

When creating a batch test import file, observe the following guidelines for the listed fields:

• TestSchedule—Can have multiple schedule entries.

Ш

- Each ScheduleEntry—Must have the following five fields:
	- Month—Not supported.
	- DayOfMonth—Not supported.
	- DayOfWeek—Must be 0 through 6 or asterisk to indicate all days.
	- Hour—Must be between 0 and 23.
	- Minute—Must be between 0 and 59.
- CallAgent—Can be a Cisco Unified Communications Manager or a Cisco Unified Communications Manager Express.
- PhoneMACAddress—The MAC address of a synthetic phone. It must be in the range of 00059A3B7700 to 00059A3B8AFF.

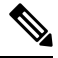

**Note** Soft phones will display the device name in the MAC address fields.

- PhoneProtocol—The protocol of the synthetic phone, either SCCP or SIP.
- PhoneURIorExtension—The extension or URI of a SIP phone. This is ignored for SCCP phones.
- OnsiteAlertNumber—Required only when IsOSANEnabled is set to true.
- DialingNumber—Optional. PhoneNumber is used if no input is present. This field is valid for intercluster call only. It must provide the complete number that hasto be dialed from source phone to reach destination phone on a different cluster.

For example, just the phone number or the dial pattern/access digits plus the phone number.

You can change an existing batch test by importing a new batch test import file. The previous batch test information is overwritten by the new import file. To change the import file, you must manually edit the file.

### **Manage Batch Tests**

The following table describes the tasks that you can perform from the Batch Test page.

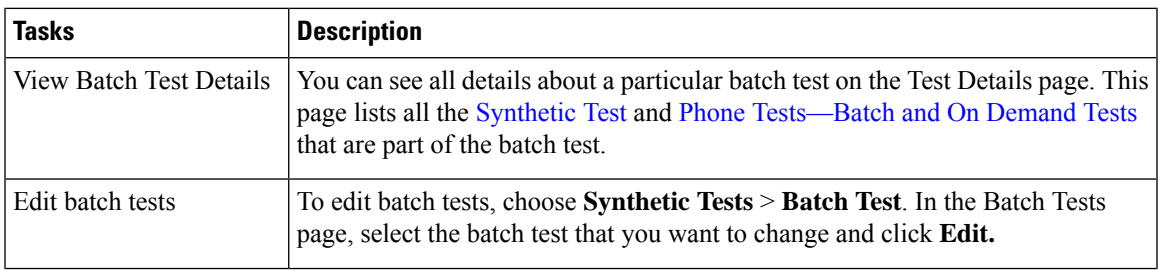

 $\mathbf I$ 

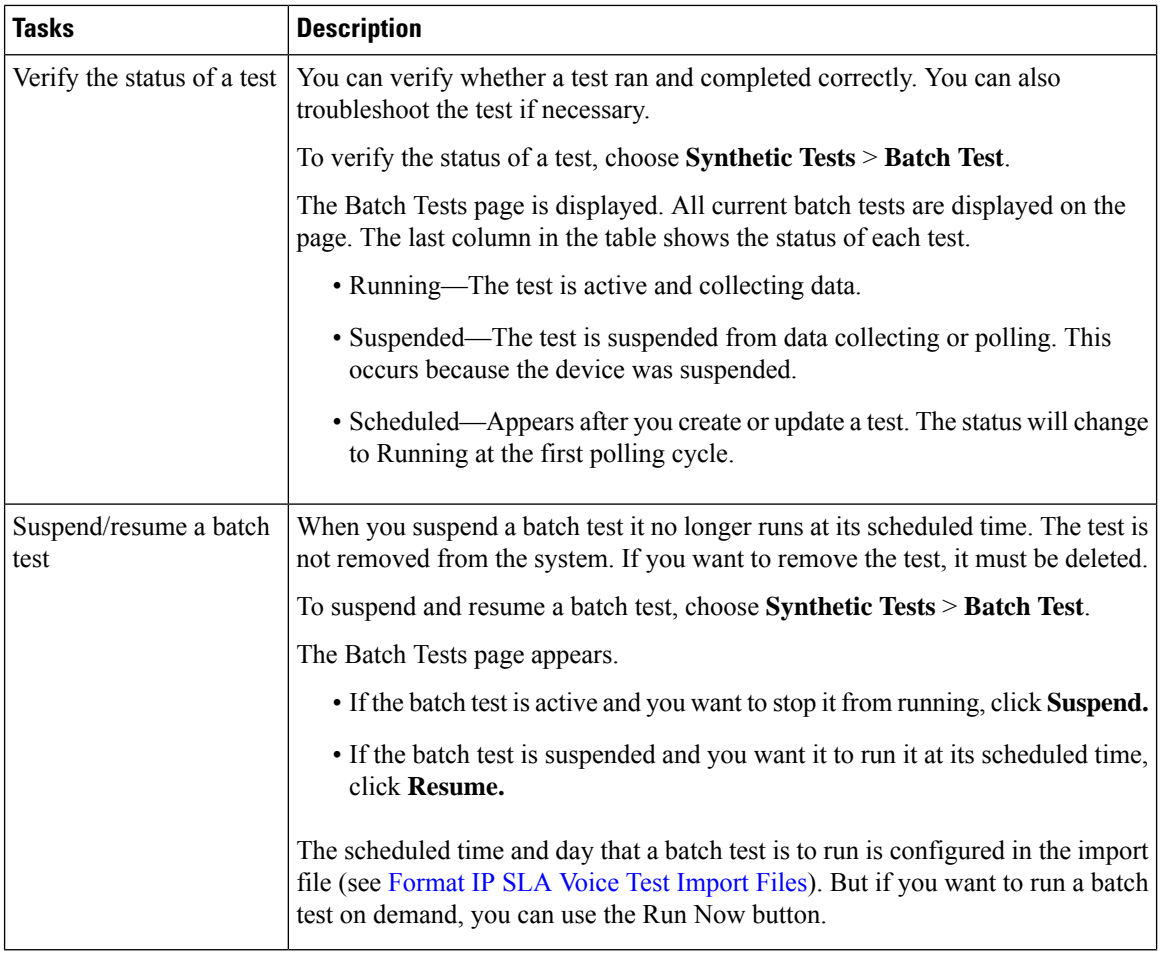

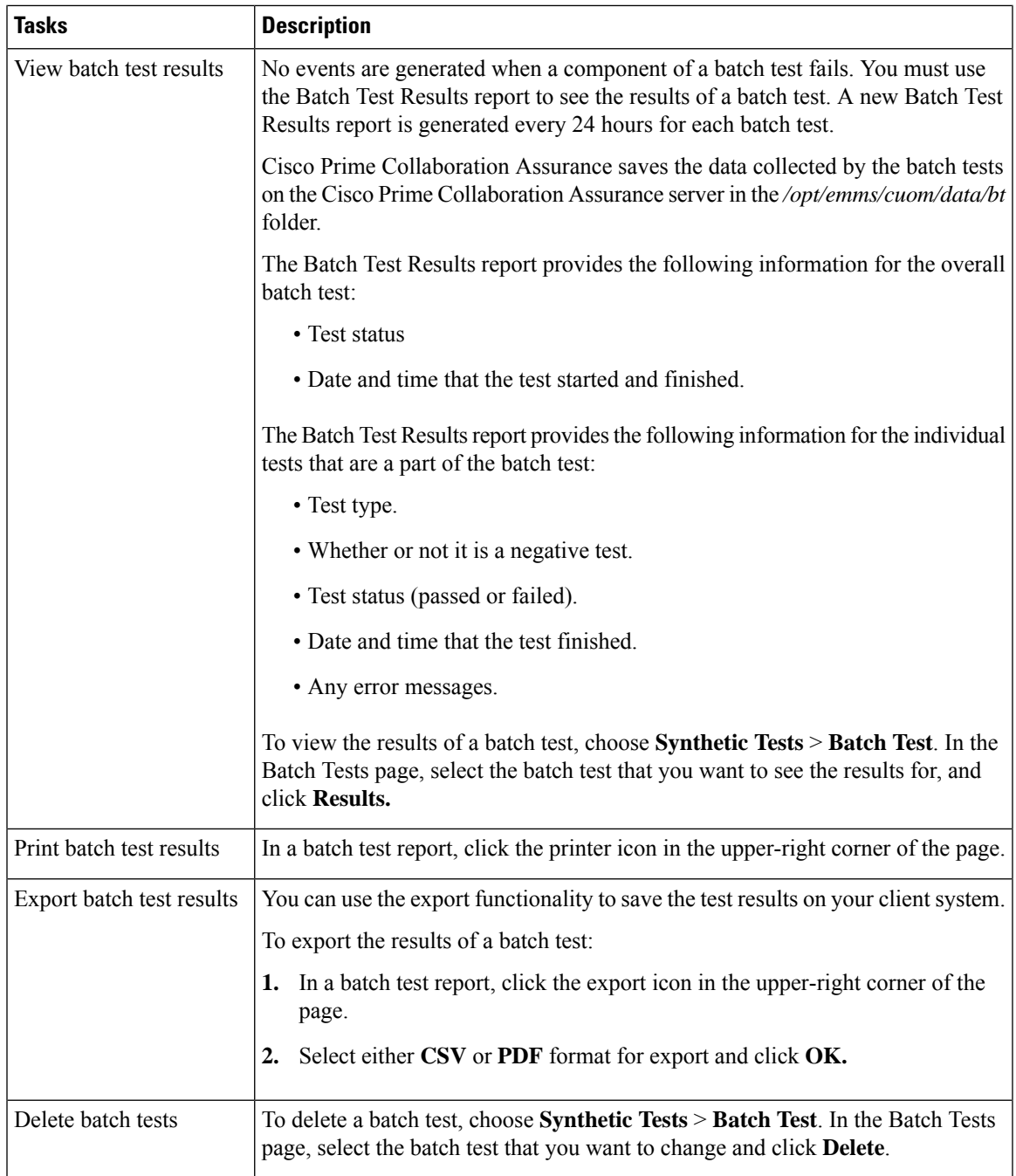

# <span id="page-42-0"></span>**Phone Tests—Batch and On Demand Tests**

The phone tests that are run as part of batch testing and on-demand testing take control of a real phone in the network and make a call from that phone to another phone. Phone tests use JTAPI credentials.

For the phone test feature in Cisco Prime Collaboration Assurance to work properly, the JTAPI credentials need to be configured in Cisco Unified CM as well.

While creating a phone test, follow these guidelines:

- The test phones and test probes must belong to the same Cisco Unified CM because Cisco Prime Collaboration Assurance takes control of these phones and probes through Cisco Unified CM using JTAPI. If the test phones(phones being tested) and test probes(phones being used to run the tests) belong to a different Cisco Unified CM, the tests will fail.
- Only when the call test type is an intercluster call can the destination phone belong to a different Cisco Unified CM. In this instance, the user needs to provide the credentials of the destination Cisco Unified CM in the XML file.
- Before running the phone tests, verify that the configurations are correct in Cisco Unified CM and that the various phone operations are working using the real phones.

**Note**

Do not confuse these phone tests with other Cisco Prime Collaboration Assurance phone tests (synthetic tests or phone statustests). These phone tests are created as part of batch testing and can also be launched on-demand, from IP Phone reports. These tests take control of real phones to conduct the tests.

The following table describes the different types of phone tests.

#### **Table 22: Phone Test Descriptions—Batch and On-Demand Tests**

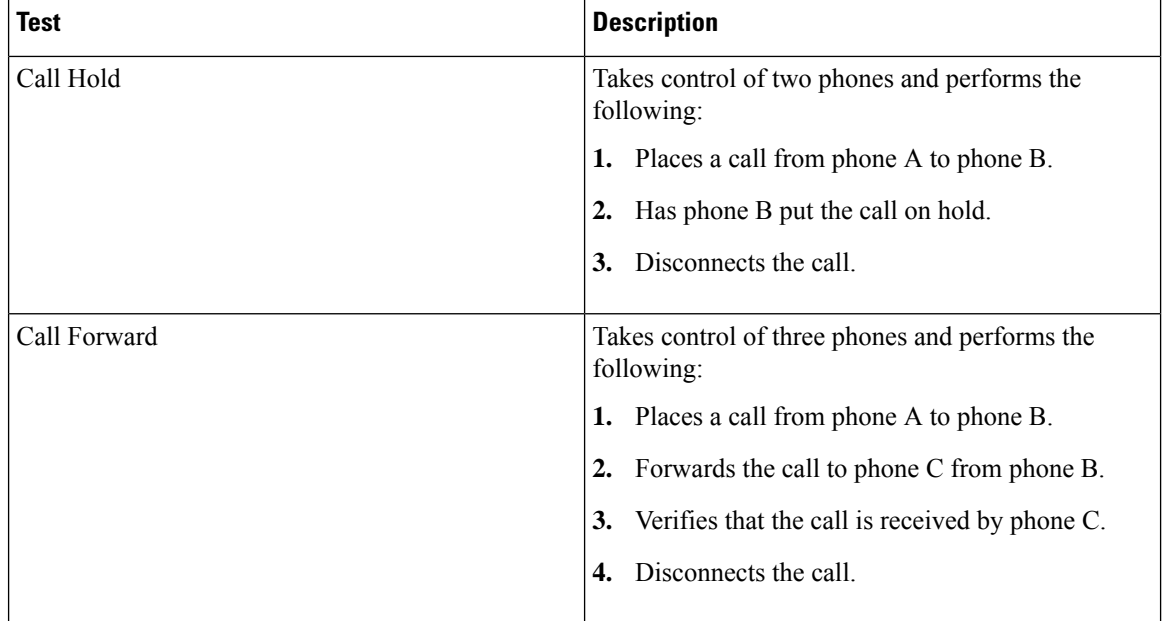

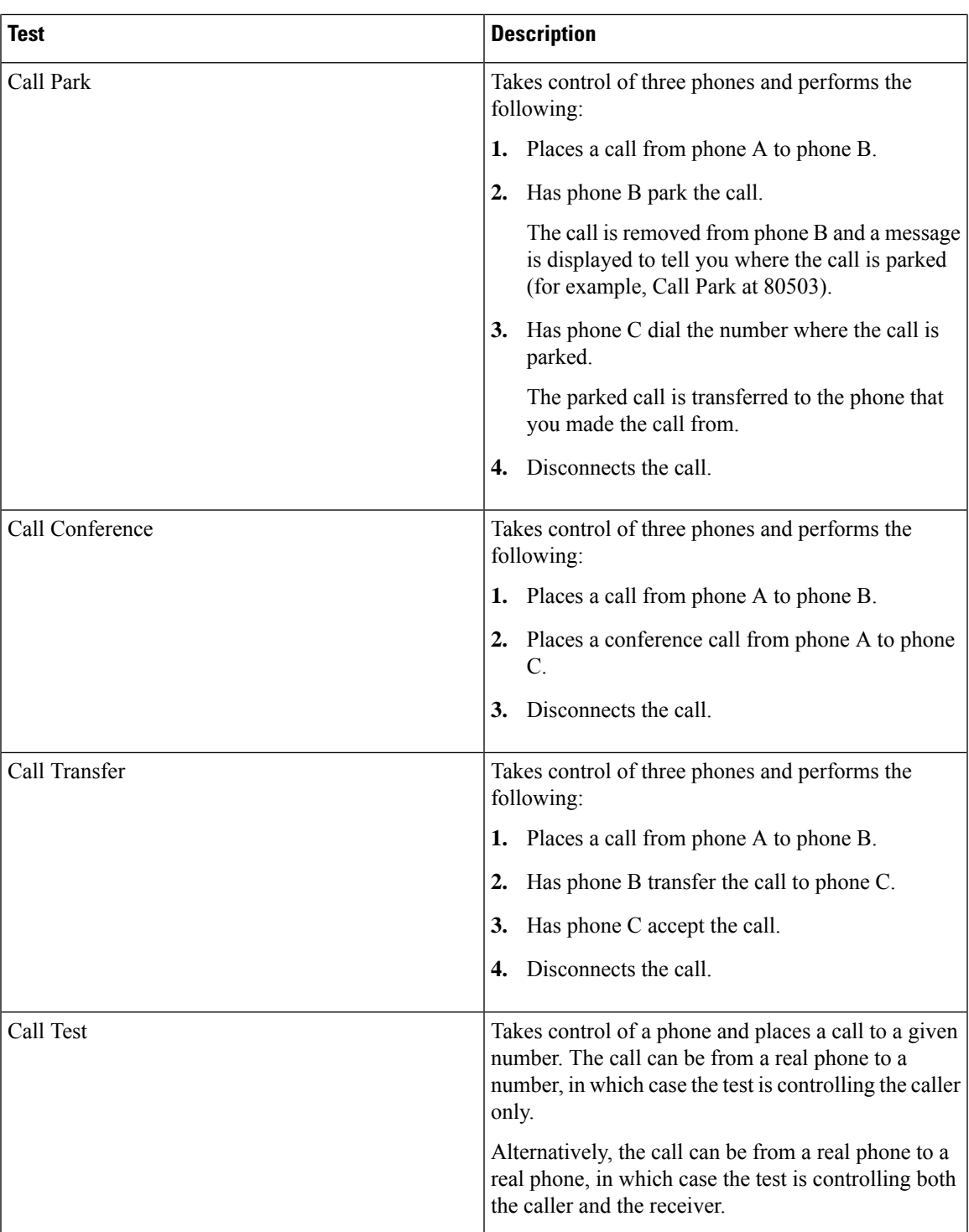

## **Create a Phone Test on Demand**

You can select one or more phones from an IP Phones/Lines report display and run a phone test on demand. The selected phones must belong to the same Cisco Unified CM. Phone tests use the JTAPI credential. The JTAPI credential must be configured in Unified CM.

The JTAPI phone tests support E.164 ("+") dialing and phones with extensions in this format.

To create a phone test, choose **Synthetic Test Center** > **Audio Phone Features Test**.

#### **For Cisco Prime Collaboration Release 11.5 and later**

#### Choose **Synthetic Tests** > **Audio Phone Features Test**.

The following table describes the fields, which you can select while creating the on-demand phone test:

**Table 23: Phone Test Descriptions—Batch and On-Demand Tests**

| <b>Item</b>                                    | <b>Description</b>                                                                                                    |  |
|------------------------------------------------|----------------------------------------------------------------------------------------------------|--|
| Cisco Unified<br><b>Communications Manager</b> | Lists the Unified CM for the phones selected from the phone report. You can<br>select a Unified CM from the left pane and click the >> button to add it to the<br>Unified CM field. The previous Test Phones and Helper Phones selections are<br>cleared; you need to specify them again. |  |
| JTAPI Username and<br>Password                 | Enter the JTAPI username and password configured on Unified CM.                                                                                                    |  |
| <b>Test Phones</b>                             | To add more phones to Test Phones:                                                                                                    |  |
|                                                | <b>Click Add from Phone Report</b> .<br>1.                                                                                                    |  |
|                                                | In the phone report window, select the additional phones to add and click<br>2.<br><b>Select</b>                                                                                                    |  |
|                                                | The phones added must belong to the same Cisco Unified CM provided at<br>the beginning for this test.                                                                                                    |  |
|                                                | If you select a single phone which shares its extension with other phones in the<br>personalized report, the report generated will have details about all the phones<br>(including the selected phone).                                                                                   |  |
| <b>Helper Phones</b>                           | To add more phones to Helper Phones:                                                                                                    |  |
|                                                | <b>Click Add from Phone Report</b><br>1.                                                                                                    |  |
|                                                | 2.<br>Select the additional phones to add and click Select.                                                                                                    |  |
|                                                | The phones added must belong to the same Cisco Unified CM provided at<br>the beginning for this test.                                                                                                    |  |
|                                                | If you select a single phone which shares its extension with other phones in the<br>personalized report, the report generated will have details about all the phones<br>(including the selected phone).                                                                                   |  |
| Phone Tests                                    | Select the phone test that you want to see the results for. See Phone Test<br>Descriptions-Batch and On-Demand Tests.                                                                                                    |  |
|                                                | When Call Test is selected Call Type, Success Criterion, and Phone Number<br>fields are enabled.                                                                                                    |  |
| Call Type                                      | From the drop-down list, choose the call type. When Inter Cluster Call is selected,<br>the following fields are enabled: Cisco Unified Communications Manager JTAPI<br>Username JTAPI Password.                                                                                           |  |

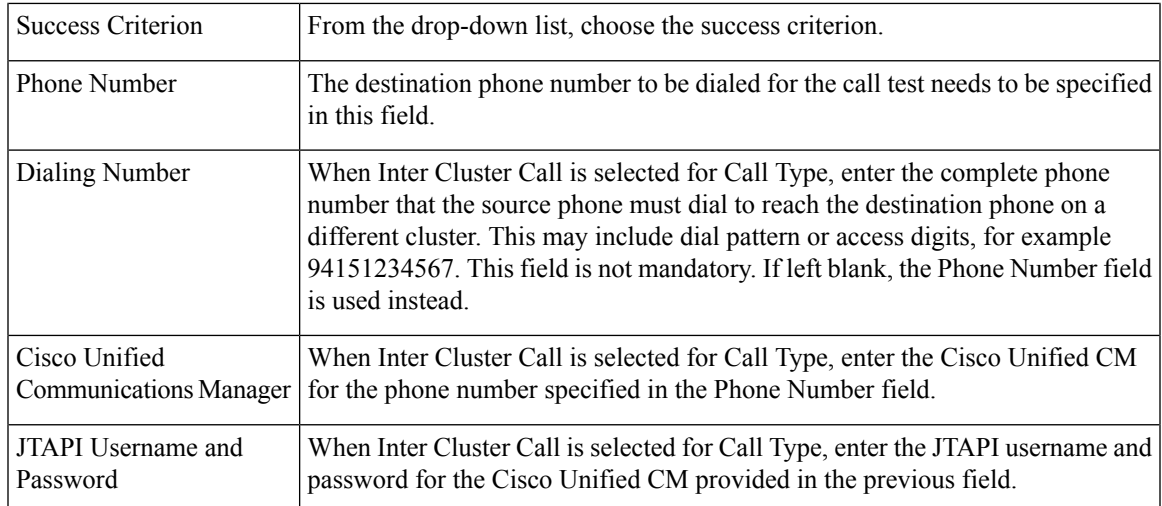

## **Audio Phone Features Test**

The Audio Phone Features Test portlet displays the phone tests summary for all the Cisco Unified Communications Manager nodes.

It provides the following details:

- Number of phones tested
- List of tested features
- Date and time test was last completed
- Result of latest phone test
- Customer Name (only in MSP mode)

The following are some of the requirements for Phone Features Test:

• **JTAPI User (Application User) Requirements:**

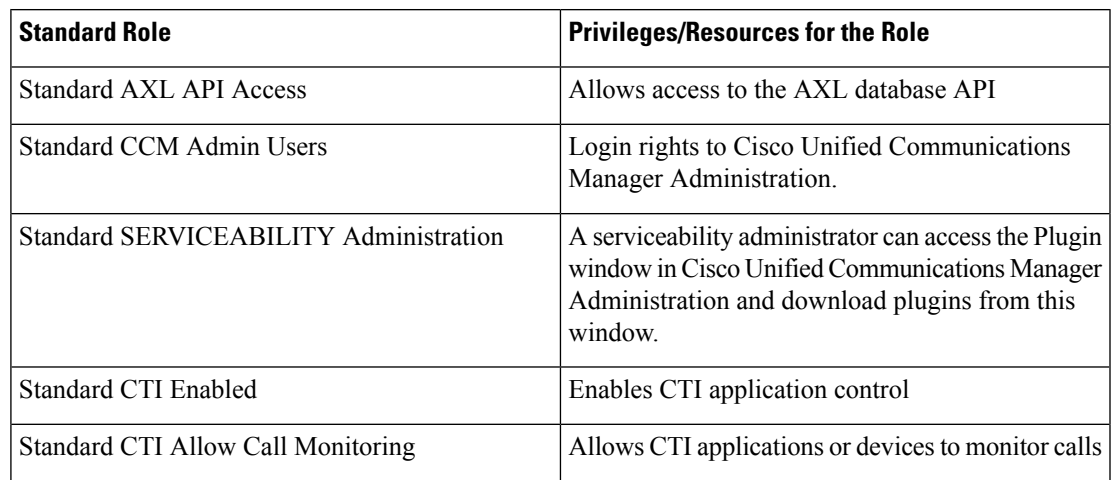

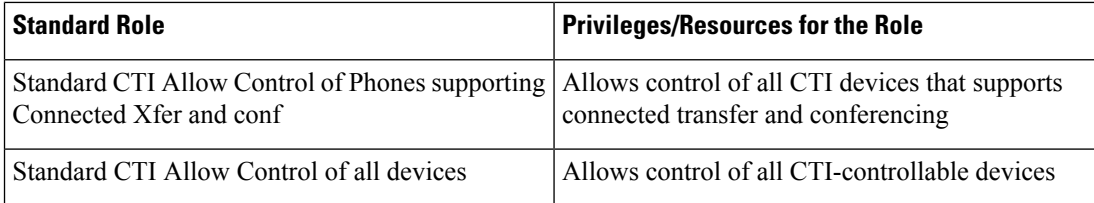

## **Note**

- The "Standard CTI Allow Control of all devices" is an optional role to replace the other CTI Standard roles. This role is recommended only when a dedicated JTAPI test user is created.
	- All test phones must be listed as controlled in the Application User's listing, and the users must exist in all Unified CM nodes.
	- **For Cisco Prime Collaboration Release 12.1 SP1 and later**
		- **1.** Two different synthetic tests cannot use the same Secure JTAPI User and Instance ID.
		- **2.** JTAPI users configured for synthetic test cannot be the same as the one used to Manage CUCM.

#### • **Phone Requirements:**

- Standard CTI Enabled
- All test users must be registered to the same subscriber (or Unified CM node)
- The phone must be in a Managed state in Cisco Prime Collaboration Assurance
- The phone must be listed as "AllFine" as the Management Status Reason in the Phone Report that is used to select the phones

#### • **Processor Requirements:**

- JTAPI credentials must be in use, and the test valid for each Unified CM node
- CTI Manager must be running in the Test node
- AXL Web Services must be running in the Test node
- Cluster IDs must be unique and configured in each Unified CM node for each cluster
- The processor must be in a Managed state in Cisco Prime Collaboration Assurance

#### • **Secure JTAPI Requirements**

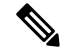

#### **For Cisco Prime Collaboration Release 12.1 SP1 and later Note**

- **1.** JTAPI users configured for synthetic test cannot be the same as the one used to Manage CUCM.
- **2.** Two different synthetic tests cannot use the same Secure JTAPI User and Instance ID.

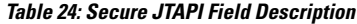

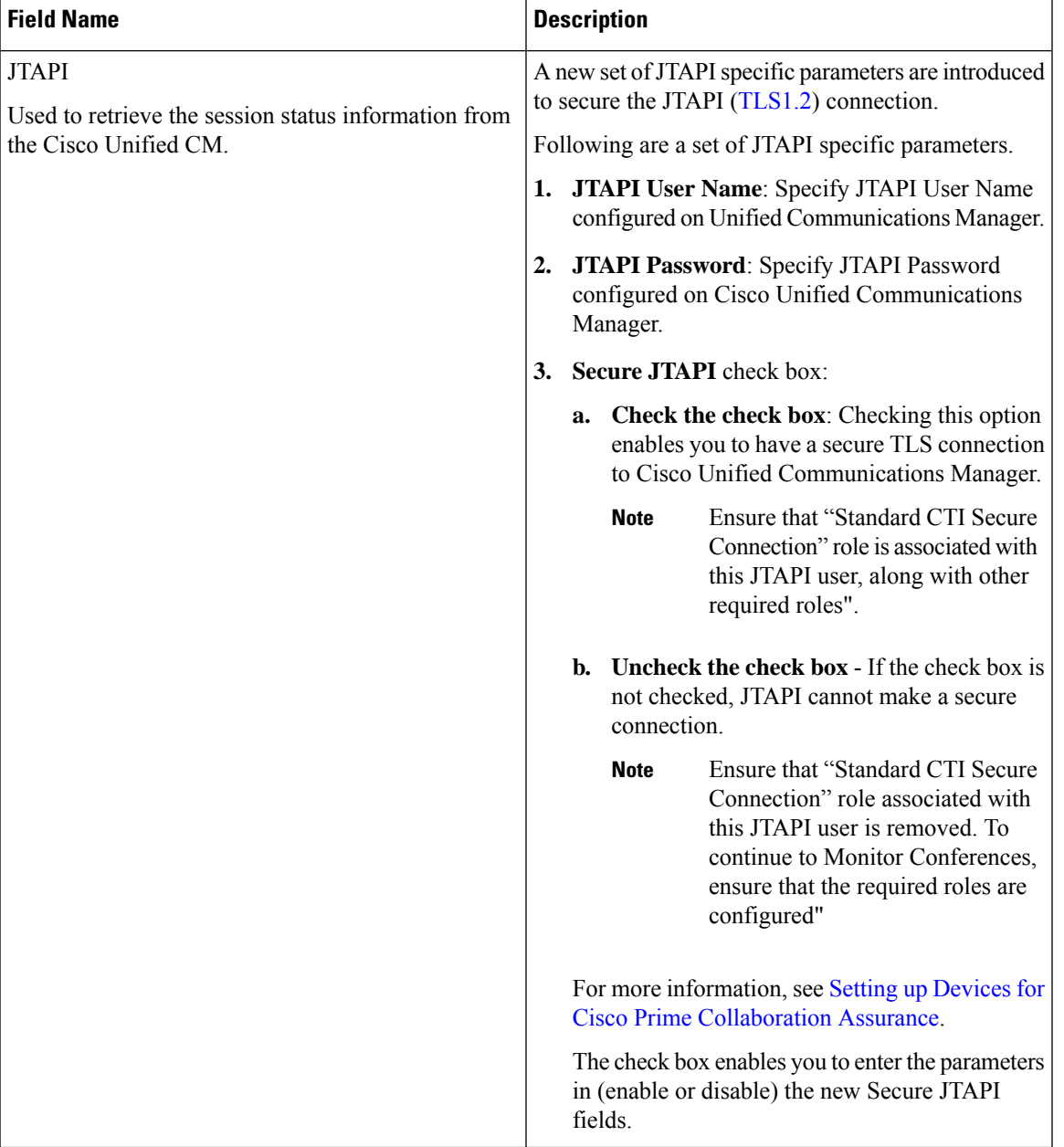

I

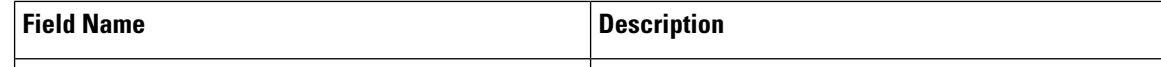

I

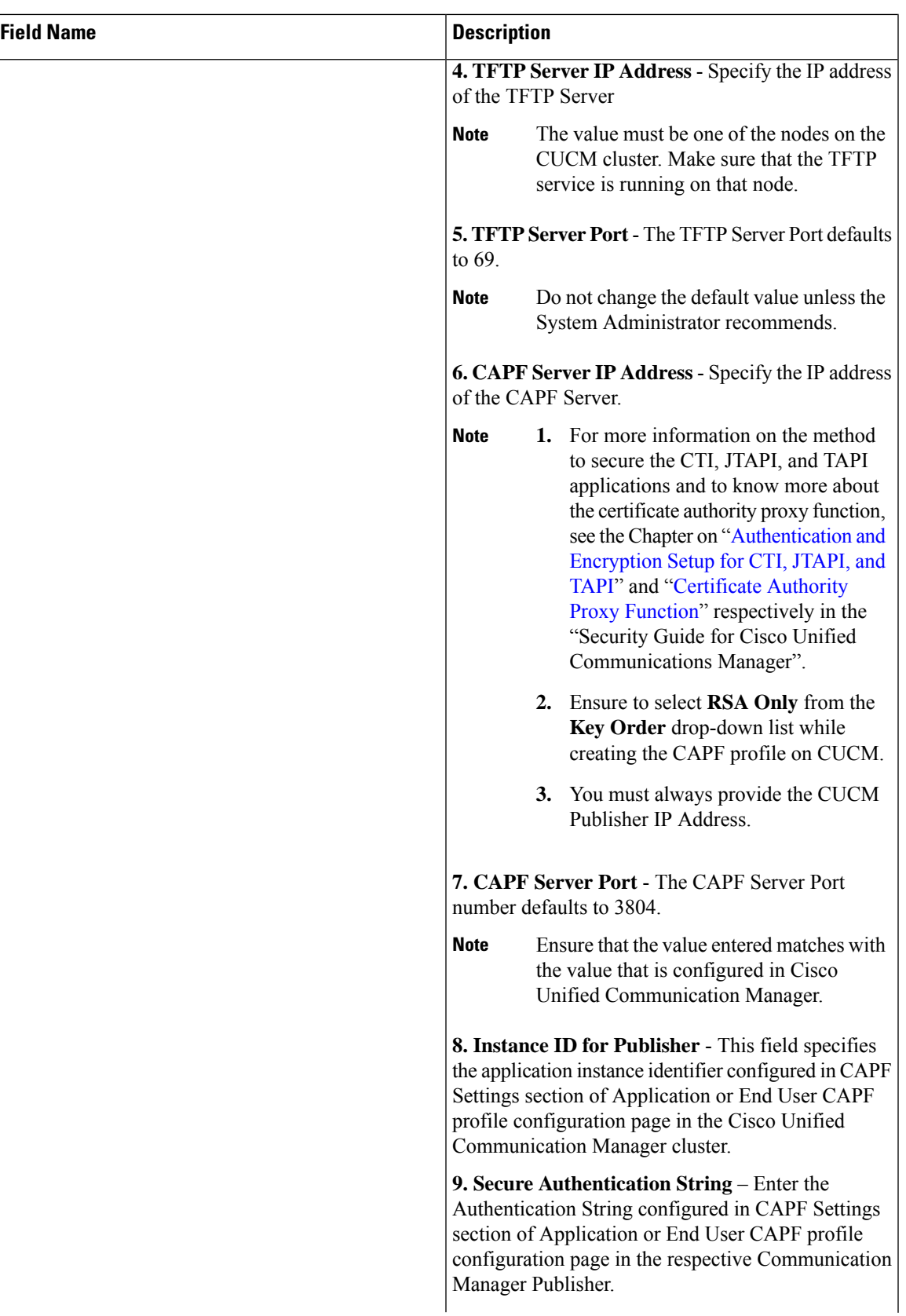

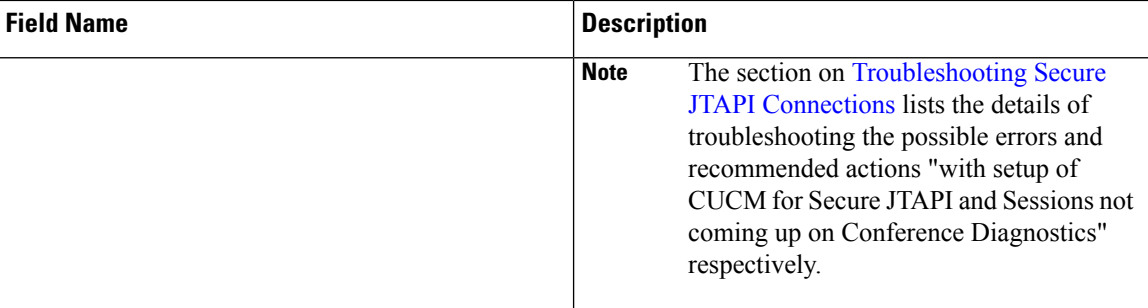

## **Troubleshooting**

Perform troubleshooting for the following Phone Feature Test scenarios in Cisco Prime Collaboration Assurance.

#### • **Issue**

The Phone Feature Test fails and displays the following error message:

"Address XXXXXX is not in provider's domain"

#### **Recommended Action**

- Ensure that the endpoints that are selected for the feature test are all assigned to the same JTAPI user
- Ensure that the "Standard CTI Allow Control of all devices" role is selected for the JTAPI user.

#### • **Issue**

The Phone Feature Test fails and displays the following error message:

" Unable to create provider -- Connection refused"

#### **Recommended Action**

- Ensure that the JTAPI credentials of the user are configured in Unified CM
- Ensure that the phones that are used in the feature test are assigned to the same JTAPI user
- Ensure that the CTI Manager is active and running in the Unified CM node that is used for testing
- Update the JTAPI Java Archive (JAR) files in Cisco Prime Collaboration Assurance, if the JTAPI implementation in Unified CM has been modified

## **CME Diagnostics**

The CME Diagnostics (**Diagnose** > **CME Diagnostics**) page displays information about Cisco Unified Communications Manager Express(Cisco Unified CME) devices and associated Cisco Unity Express devices.

You can launch the device 360 view for Cisco Unified CME devices.

It also displays the following information:

• Number of ephones registered with each CME. You can click on the number to cross-launch to the Endpoint Diagnostics page.

- Number of unregistered ephones. Click on the number to cross-launch to the Endpoint Diagnostics page.
- Total number of active and acknowledged alarms on the CME. Click on the number to launch the Alarms tab, in the Alarms & Events page..
- Registration status of CUE with CME. If the CUE is not integrated with the CME or if the CUE is not managed in Cisco Prime Collaboration Assurance, this column displays N/A.
- Total number of active and acknowledged alarms on the CUE.

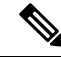

**Note Endpoint Name** field in **Endpoint Diagnostics** page is not supported for CME phones.

#### **Limitation**

#### **For Cisco Prime Collaboration Release 12.1 SP3 and later**

- Cisco Prime Collaboration Assurance uses multiple OIDs (like 1.3.6.1.4.1.9.9.439.1.1.47.1.4 for DN) to pull phone information from CME phones.
- Cisco Prime Collaboration Assurance does not support SIP phone discovery from CME phones.

## **Monitoring IP Phones Using Cisco Unified CME Syslog Messages**

**1.** Add the Cisco Prime Collaboration Assurance IP configuration in CME to successfully receive Cisco Unified Communications Manager Express syslog messages.

CME #(config)# logging <PCA\_IP>

- **2.** Use the IP phone registration or deregistration events to send syslog message to the Cisco Prime Collaboration Assurance when the syslog is configured in CME.
- **3.** Use this example to configure the IP phone registration:

#### **Error Message:**

```
%IPPHONE-6-REGISTER_NEW: ephone-3:SEP003094C38724 IP:1.4.170.6 Socket:1
DeviceType:Phone
```
has registered.

L

**Monitoring IP Phones Using Cisco Unified CME Syslog Messages**